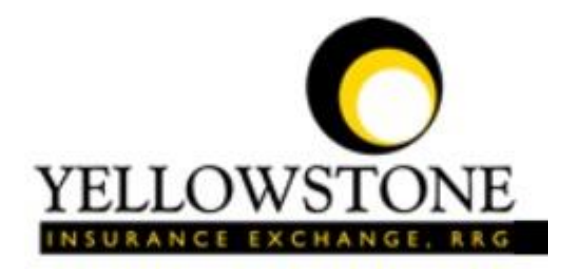

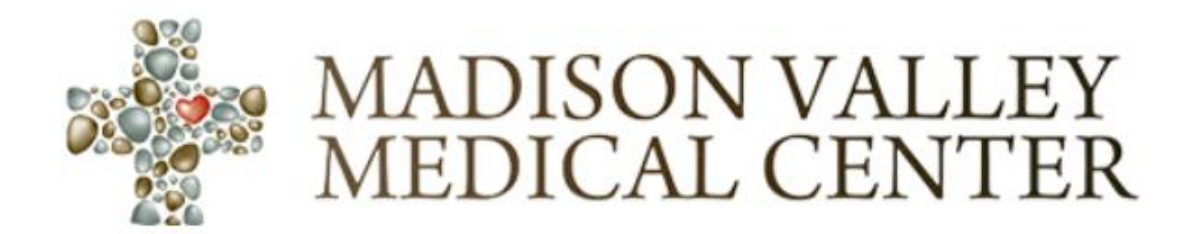

# Yellowstone Event System (YES)

# User Guide

Powered By

RiskQual Technologies, Inc.

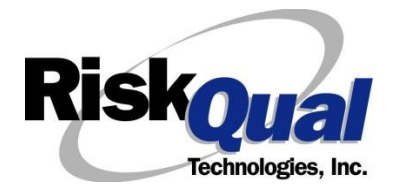

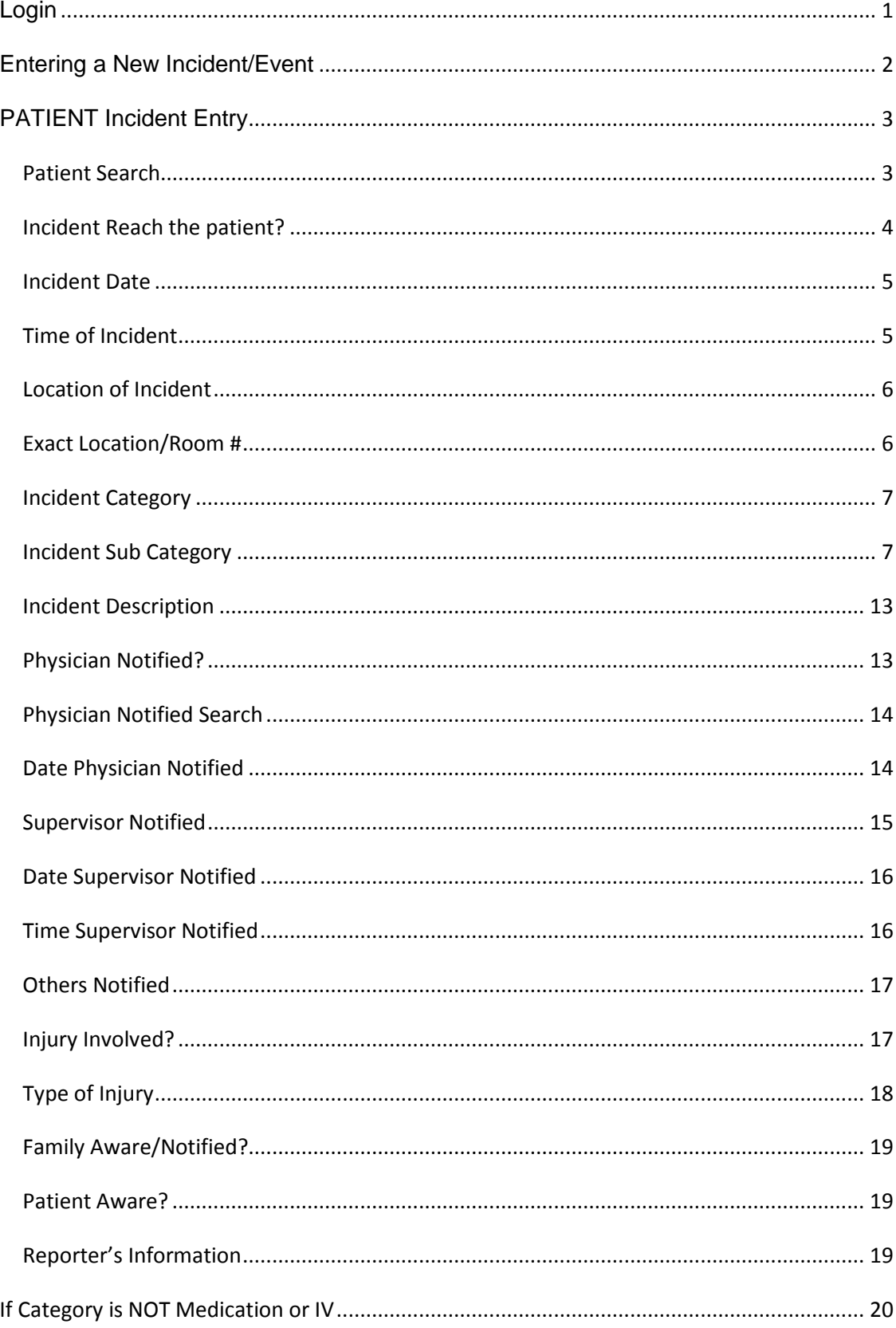

## **Contents**

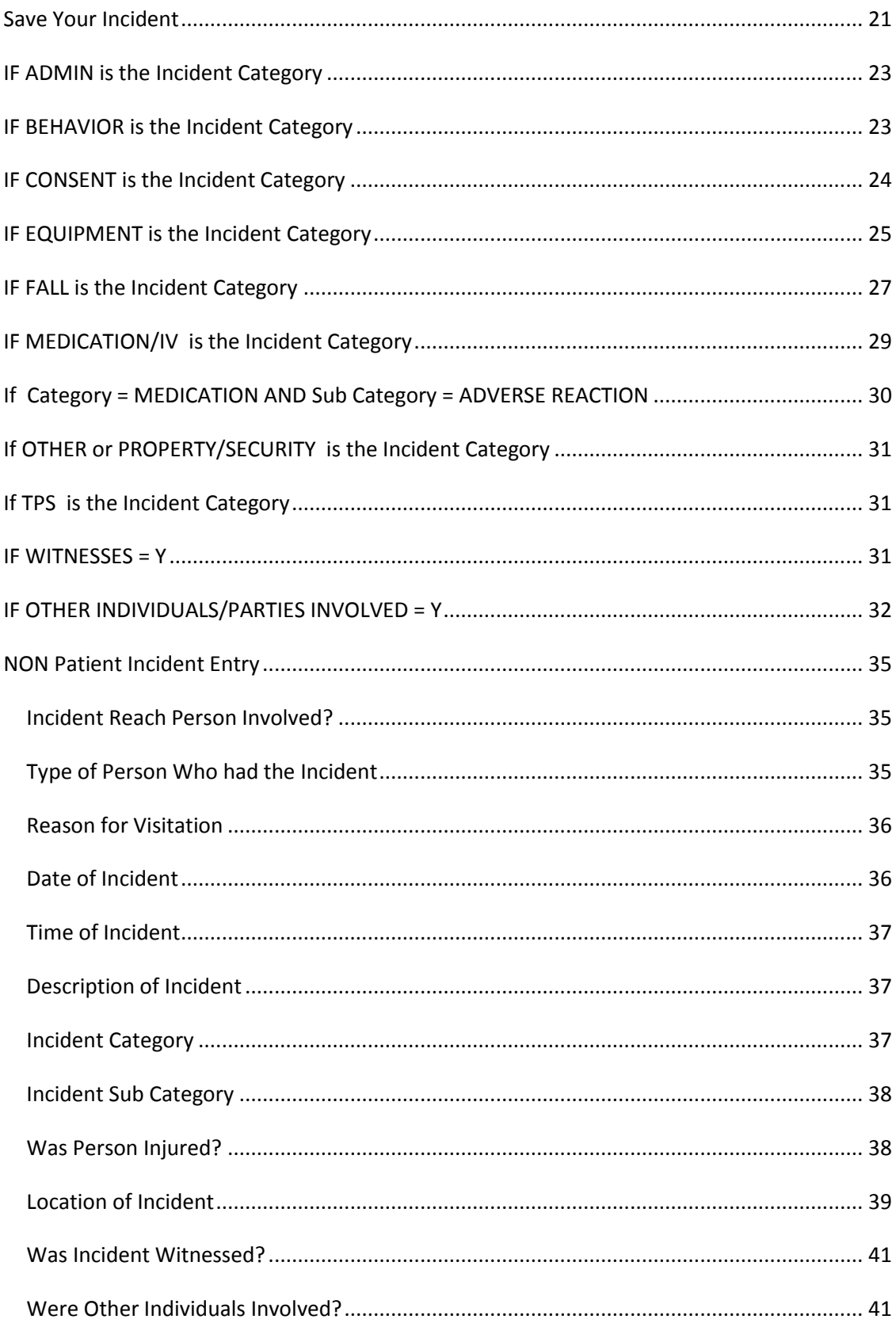

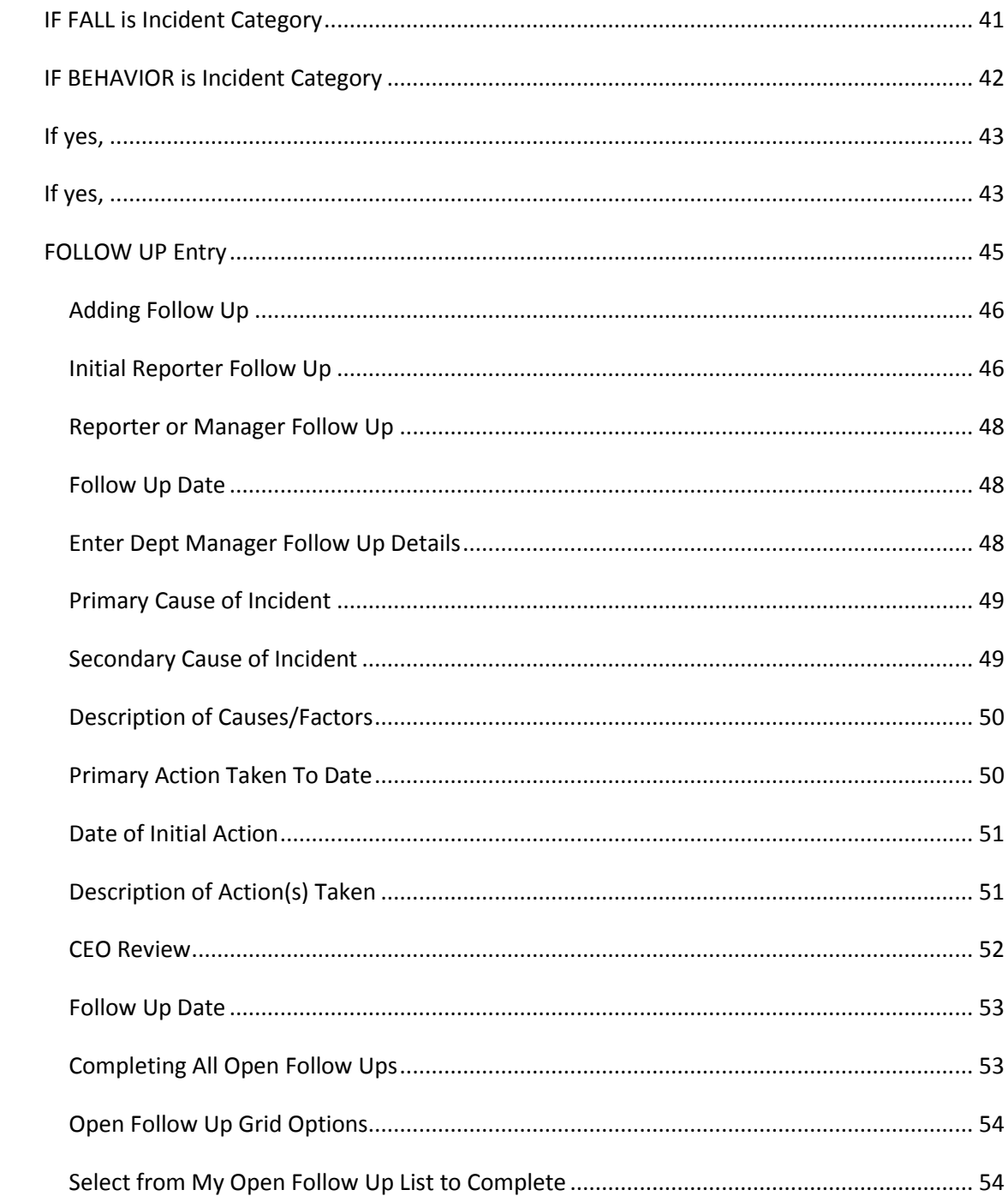

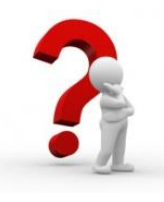

The Yellowstone Event System (YES) is to be used to track all incidents/events that occur in your facility as well as any near misses or "good catches". It will provide your risk management department with details regarding any incident/event that you document and proper follow up can be completed by department managers. If you have a question as to what is reportable or not, contact your Risk Management department.

#### <span id="page-4-0"></span>**Login**

To login to YES to enter an event/incident, click on your YES desktop icon or the link/choice on your hospital web page.

The link will take you to this site: <https://risk.yellowstoneinsurance.com/HAS/Login.aspx>

The following login page will display:

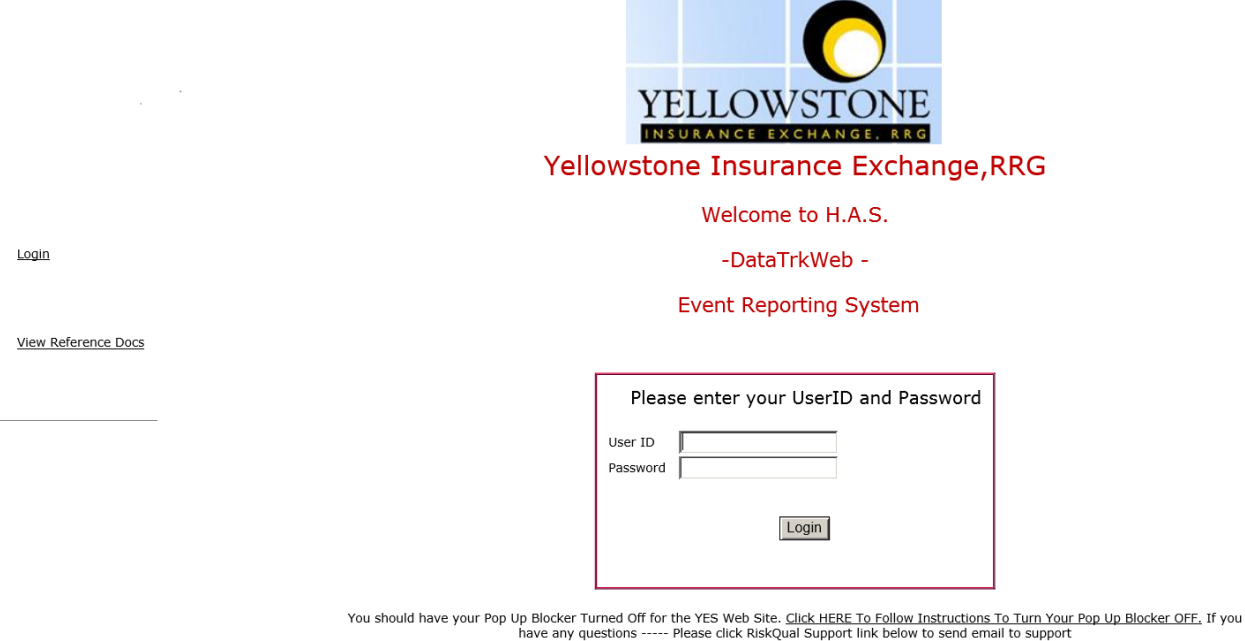

Enter your assigned User ID and Password

User ID: First Initial First Name + First Initial Last Name

Password: mvmc

Check what's the password there for all their webusers and update

#### Problem Logging In

If you have a problem logging in or once you click LOGIN, and message states "Invalid User Name/Password", you have not entered your correct User ID and password combination. Please

**RiskOual**<br>
© Copyright – RiskQual Technologies 2001-2022 Page # 1

check to ensure you have used the format above. If you still experience a problem, contact your IT Help Desk or Department for assistance.

IF you are exited from the login page upon entering your User ID and password, your Pop Up Blocker settings are most probably turned ON on your computer's Internet Explorer settings.

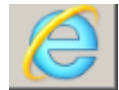

Go to your Internet Explorer icon **EXECULE 1999** Click on Tools – Pop Up Blocker – Turn OFF Pop

Up Blocker. This is a temporary measure to allow you to enter your incident/event.

Go back to the link to YES system and login.

\*\*Contact your IT department so that they can ensure that the Pop Up Blocker is turned OFF only for this YES website\*\*

Any other questions – contact your Risk Manager/Designated YES System Administrator as advised internally by your risk management/nursing direction.

### <span id="page-5-0"></span>**Entering a New Incident/Event**

When entering an incident/event, all required questions must be answered at a minimum before you can SAVE. If you do not save your incident/event, it will not be saved automatically.

Upon Login to the system, you are presented with a selection to "Select Entry Type"

- Select Entry Type -Complaint/Grievance Incident

Click to select Incident to report an Incident/Event.

⊻∣

The following options display to the right:

Incident

- Select Incident Type -**NON Patient Incident** PATIENT Incident

PATIENT INCIDENT – Select if incident affected a Patient or if the incident you are reporting was a Near Miss/Good catch is related to a patient.

NON PATIENT INCIDENT – Select if incident affected a Non-Patient (i.e., Visitor) or if the incident you are reporting was a Near Miss/Good Catch related to a non patient or non-person (i.e., Visitor, Volunteer, General Medication or Equipment issues, etc. not affecting or involving any patient or person).

Click to make the appropriate selection.

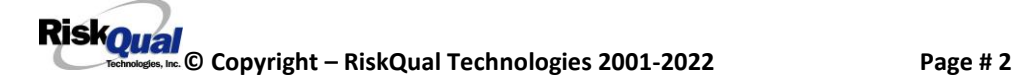

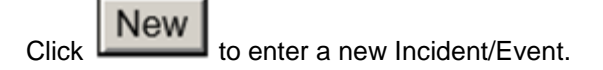

You will be taken to the entry screen for a Patient or Non Patient incident/event respectively based on your selection.

\*\*\* NOTE \*\*\* When entering an incident/event, all required questions must be answered at a minimum before you can SAVE. If you do not save your incident/event, it will not be saved automatically.

### <span id="page-6-0"></span>**PATIENT Incident Entry**

When selecting PATIENT Incident in the "Select Incident Type" prompt, the following sets of questions will display. Questions will include/exclude themselves according to logic built into the screens that your facility risk manager designed. Those options are reviewed in the various screenshots below.

The incident entry questions will display to the right one at a time for you to begin answering them. As you answer each question, the responses will display on the grid to the left and the Edit link will display to the right in case you need to navigate back to change your response prior to saving the incident. You can always navigate and Edit above of where you are currently answering questions.

#### Enter LAST NAME of Patient & Click SEARCH \* Required Search Select Field Value Patient Name Search  $\boxed{\smile}$  patient Add Patient 1 (s) Records Found. Admit ID/Number Med Rec Number Patient Name Admit Date **Disch Date** PATTEST3814111 Patient, Testing 8/3/2015 12:00:00 AM PATTEST38141 view more records Prev Next Ex:

<span id="page-6-1"></span>**Patient Search**

Verify that you see ADD PATIENT button for Madison valley patient entry

**Your facility selected NOT to do an interface of patients from your EHR system.**

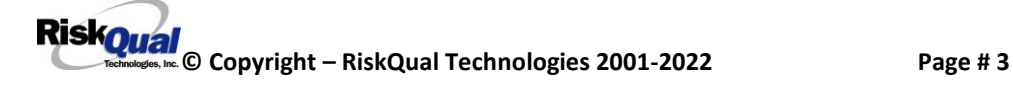

Enter the Last Name of the Patient and or Last Name, First Name (Last Name comma SPACE First Name) to find the patient involved in the incident and click SEARCH. A listing of patient admissions with that last name displays.

Highlight the respective patient admission associated with the incident and click to select it.

The respective patient's demographics display on the grid and system advances to the next question.

**Add Patient IF THE PATIENT IF NOT Found**, you can click on **button to add the** button to add the patient demographics.

You will be taken to an Add Patient screen to add the patient to the system and then will return back to the Incident Entry screen to continue your incident entry.

\*\*\* Always SEARCH for the patient first before clicking to Add Patient in the event the patient already is in the patient repository in the system and it can be used for this new event/incident \*\*\*

Upon selection of a patient, the demographics entered for the patient display on the grid on the left for viewing as example below:

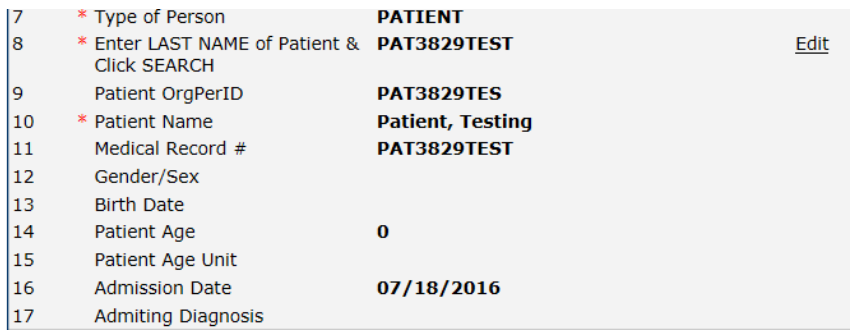

### <span id="page-7-0"></span>**Incident Reach the patient?** Did Incident Reach The Patient?

\* Required

 $O$ Yes  $O$ No

Prev Next Ex: Did Incident Reach The Patient?

If Y, the system continues to prompt you for pertinent patient incident entry questions.

**If answer "Did Incident Reach Patient?" = N**

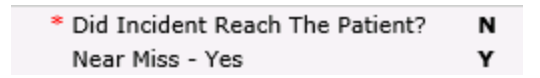

System will only prompt you to answer the minimum required questions for a near-miss or good catch incident that did not occur (Incident date/time, category, code, description, etc.)

<span id="page-8-0"></span>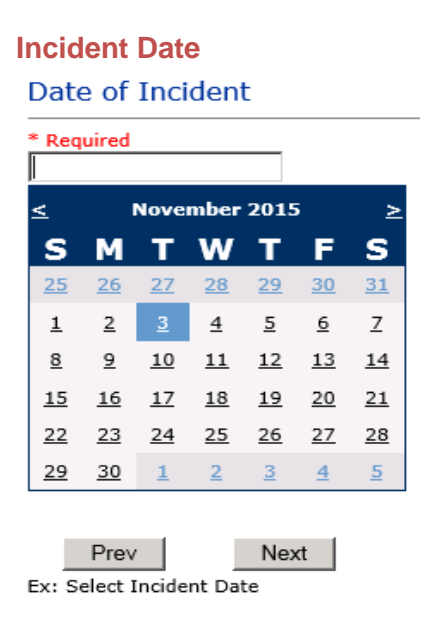

### <span id="page-8-1"></span>**Time of Incident** Time of Incident (Military) \* Required  $12:16$ × Prev Next Ex: Enter Time of Incident (i.e., 23:15)

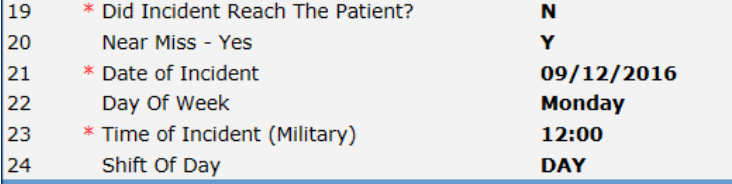

Upon entry of Date of Incident, the system will automatically populate the entry with the respective Day of Week. Upon entry of Time of Incident, the system will automatically populate the entry with the respective Incident Time Shift Of Day.

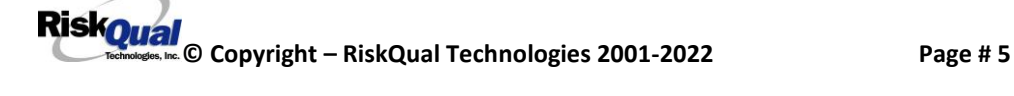

#### <span id="page-9-0"></span>**Location of Incident**

#### **Location Of Incident**

\* Required

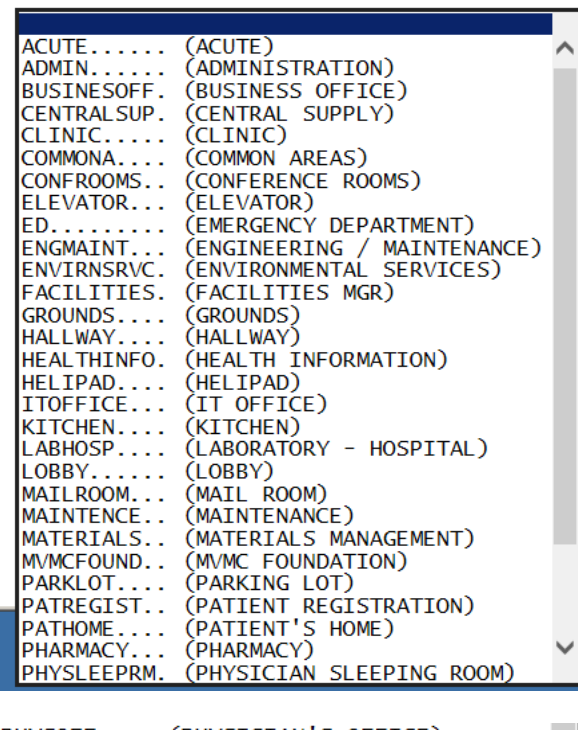

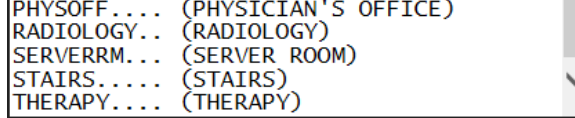

Verify these are their locations

Choose the Location where the incident occurred from the drop down.

#### <span id="page-9-1"></span>**Exact Location/Room #**

Exact Location/Room #

 $\sqrt{123}$  $\overline{\mathbf{x}}$  $Prev$ Next

Ex: Enter Room #, Bathroom, etc (Limit 100 characters)

Enter the exact location of the Incident and click Next.

#### <span id="page-10-0"></span>**Incident Category**

Incident Category displays with drop down of available selections to choose from

**Incident Category** 

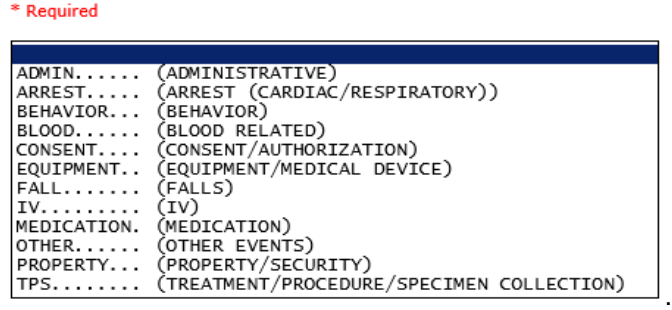

### <span id="page-10-1"></span>**Incident Sub Category**

**Incident Sub-Categ** 

\* Required

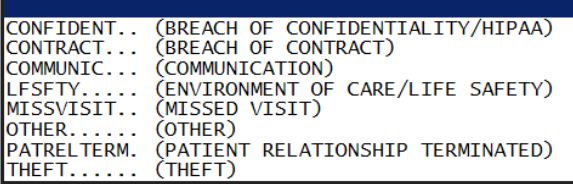

Incident Sub Category can be selected. The Incident Sub Categories that display on above drop down depend on the selection made in Incident Category before it.

Below are Madison Valley's Specific Categories & Codes (as selected by your risk management department)

#### **ADMIN sub category**

**Incident Sub-Categ** 

### \* Required

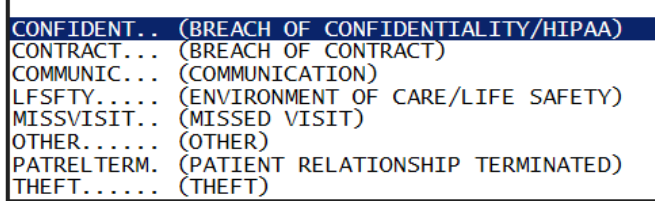

#### **ARREST Sub Categories**

#### **Incident Sub-Categ**

\* Required

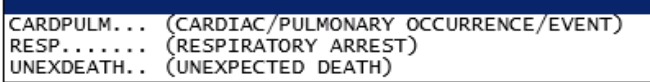

#### **BEHAVIOR Sub Categories**

#### **Incident Sub-Categ**

#### \* Required

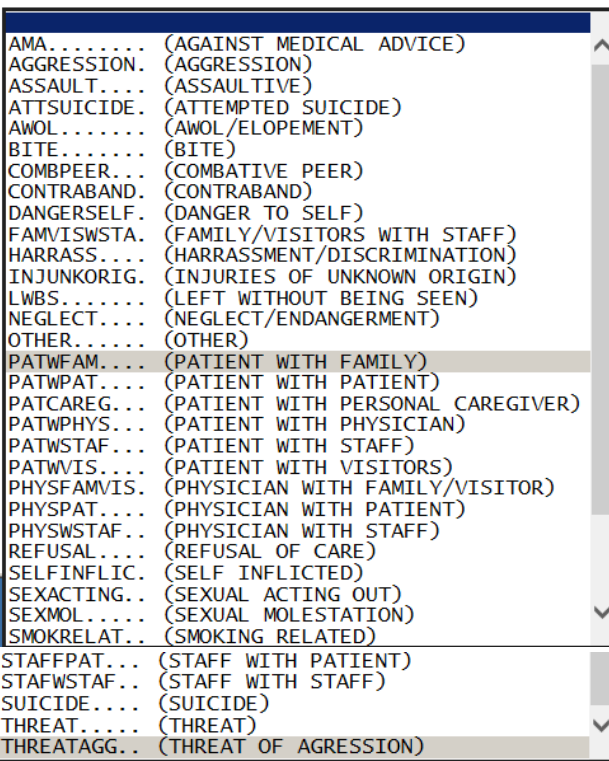

### **BLOOD Sub Categories**

**RiskOual**<br>
© Copyright – RiskQual Technologies 2001-2022 Page # 8

### **Incident Sub-Categ**

\* Required

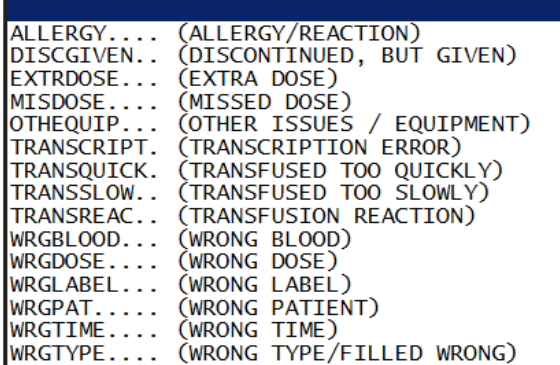

#### **CONSENT Sub Categories**

### **Incident Sub-Categ**

\* Required

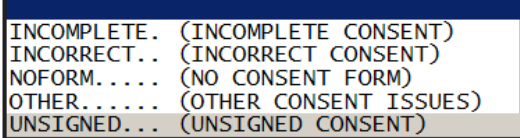

### **EQUIPMENT Sub Categories**

### **Incident Sub-Categ**

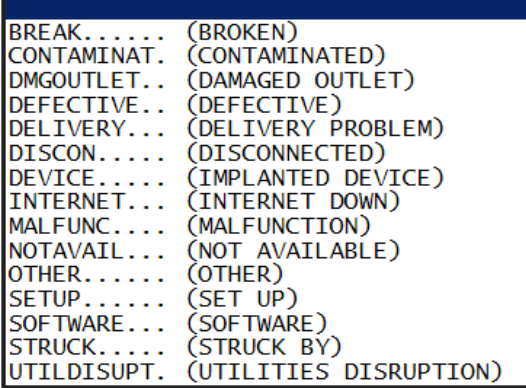

### **FALL Sub Categories**

**Incident Sub-Categ** 

#### \* Required

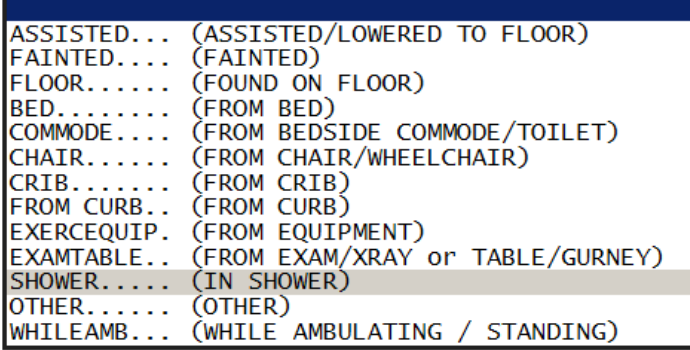

### **IV Sub Categories**

### **Incident Sub-Categ**

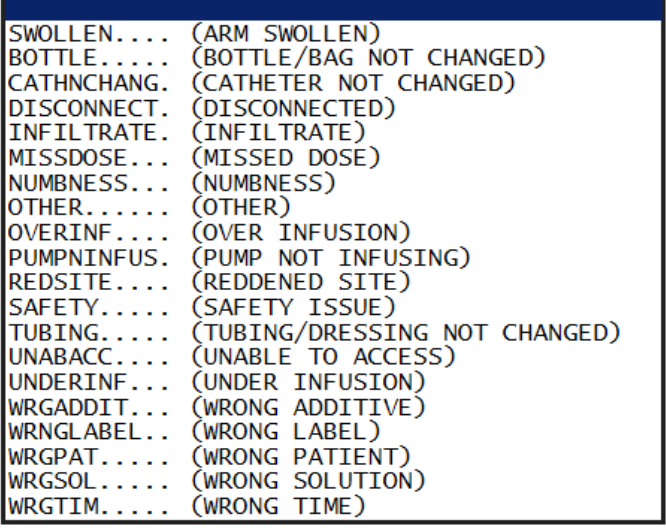

### **MEDICATION Sub Categories**

**Incident Sub-Categ** 

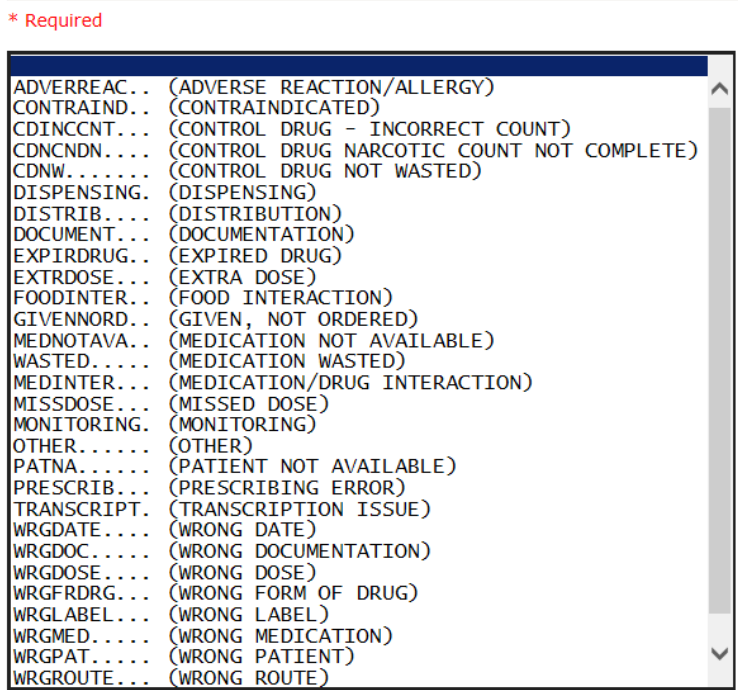

### **OTHER Sub Categories**

### **Incident Sub-Categ**

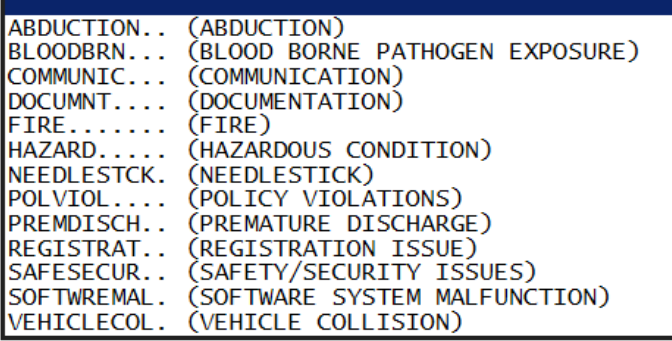

### **PROPERTY Sub Categories**

### **Incident Sub-Categ**

#### \* Required

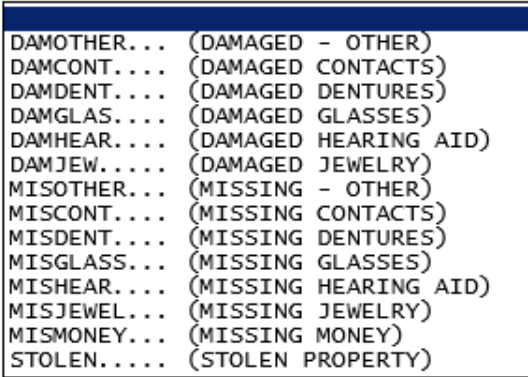

### **TPS – Treatment/Procedure/Specimen Collection Sub Categories**

**Incident Sub-Categ** 

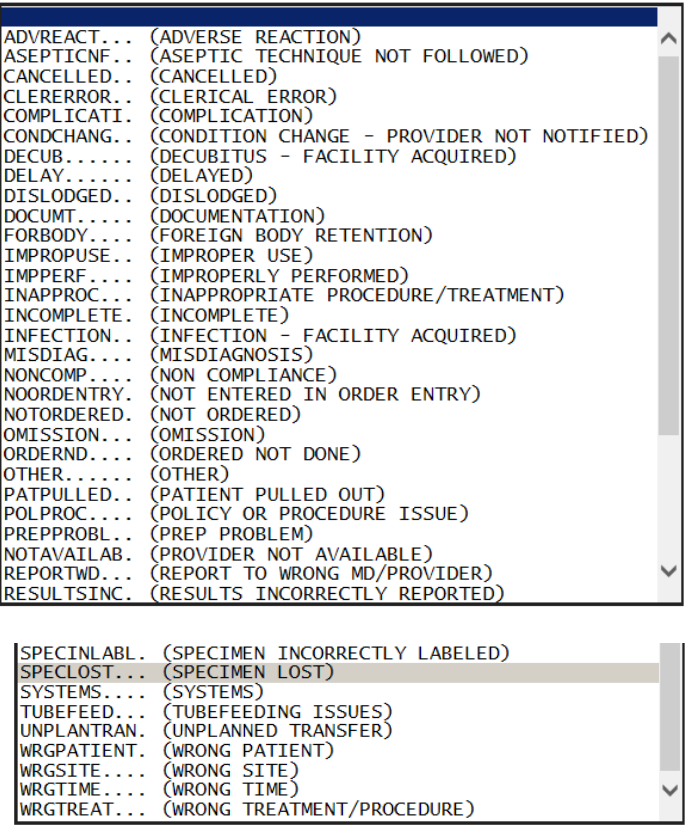

#### <span id="page-16-0"></span>**Incident Description**

**Brief Description Of Incident** 

\* Required Patient fell from chair to floor. Stated "I felt woozy". Prev Next

Ex: Enter brief description of the incident (include any injury)

Description of the Incident can be entered. You can enter unlimited number of characters for the description.

<span id="page-16-1"></span>**Physician Notified?** Physician Notified? \* Required  $\odot$ Yes  $\bigcirc$ No Prev Next Ex: Was Physician Notified of the Incident? Click Yes or No To Answer If Physician was notified  $= Y$ : If No:Why Wasn't Physician Notified? \* Required Because he was present at the time of the incident Prev Next Ex: Enter Why Wasn't Physician Notified

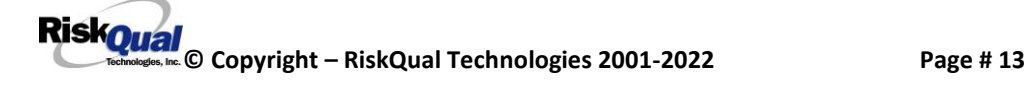

#### <span id="page-17-0"></span>**Physician Notified Search**

#### **Physician Notified SEARCH**

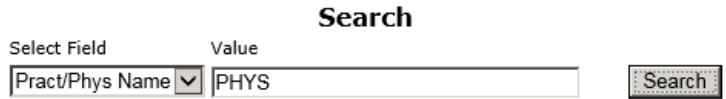

#### 1 (s) Records Found.

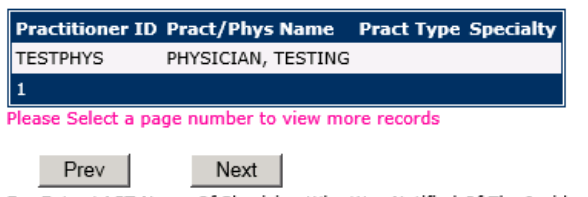

Ex: Enter LAST Name Of Physician Who Was Notified Of The Incident & Click SEARCH

Physician Search question displays.

Enter the Last Name of the Physician and click SEARCH. A listing of active physicians for your facility displays.

Highlight the respective physician and click to select it.

Physicians are added to HAS by your Risk Management department. If Physician name is not found, please notify your risk management department.

#### <span id="page-17-1"></span>**Date Physician Notified** Date Physician Notified

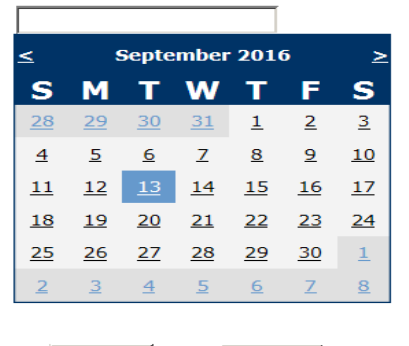

 $Prev$  $Next$ Ex: Select Date Physician Was Notified

Date Physician was notified question displays for entry

#### Time Physician Notified (Military)

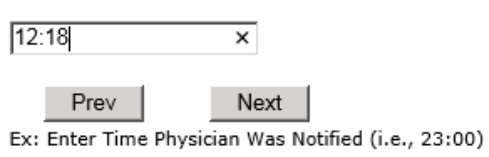

Time Physician Notified question displays for entry

If Physician Notified? N, these questions will not display.

If Supervisor notified:

<span id="page-18-0"></span>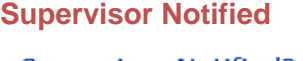

**Supervisor Notified?** 

\* Required

 $\bigcirc$ Yes  $\bigcirc$ No

Prev Next

Ex: Was Supervisor Notified Of Incident?

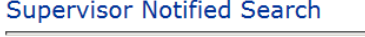

\* Required

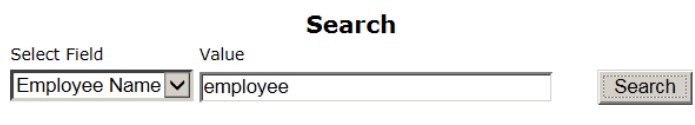

#### 1 (s) Records Found.

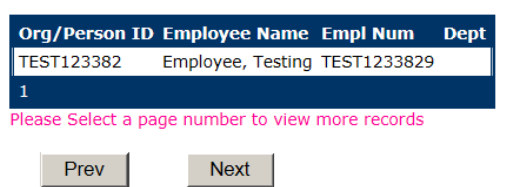

Ex: Enter Supervisor LAST Name and Click SEARCH

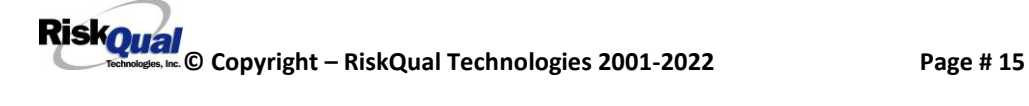

#### <span id="page-19-0"></span>**Date Supervisor Notified**

**Date Supervisor Notified** 

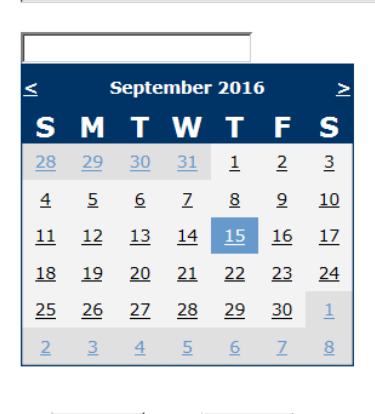

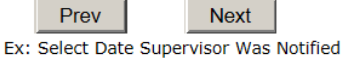

### <span id="page-19-1"></span>**Time Supervisor Notified**

Time Supervisor Notified (Military)

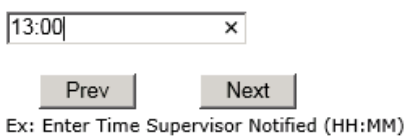

#### If Supervisor not notified:

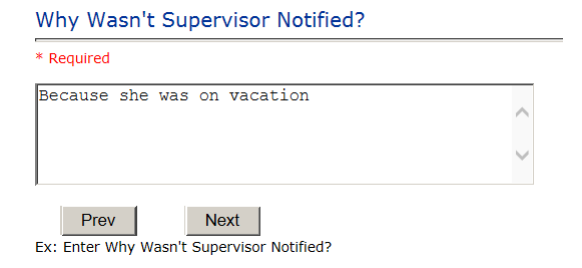

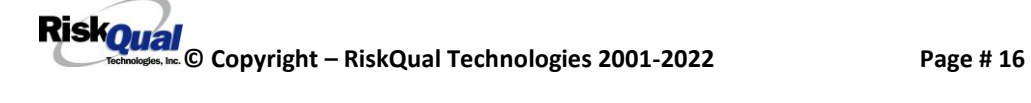

#### <span id="page-20-0"></span>**Others Notified**

Other(s) Notified

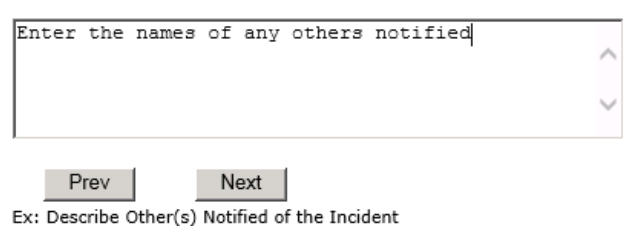

If Others were notified of the Incident, you can enter their name(s).

### <span id="page-20-1"></span>**Injury Involved?**

### Was An Injury Involved?

\* Required

 $O$ Yes  $O$ No

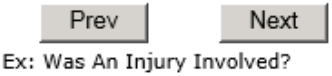

User answers Y or N to above.

## <span id="page-21-0"></span>**Type of Injury**

### **Injury Type**

\* Required

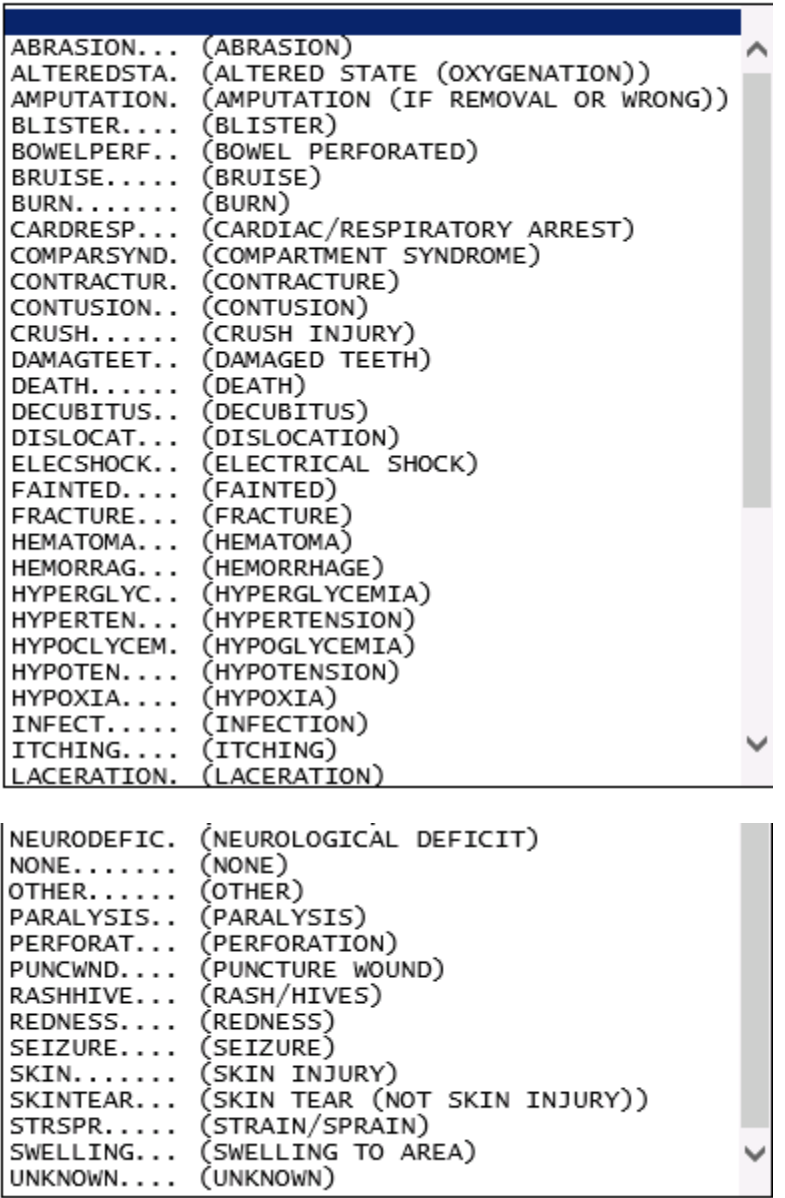

Select primary injury sustained as a result of the incident.

#### <span id="page-22-0"></span>**Family Aware/Notified?**

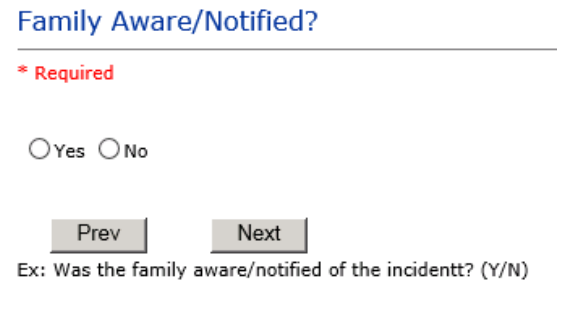

Select whether Family Is Aware of the event/incident

### <span id="page-22-1"></span>**Patient Aware?**

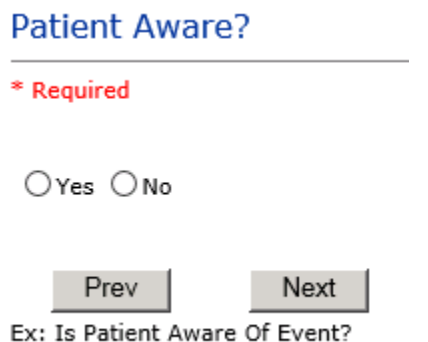

Select whether Patient Is Aware of the event?

#### <span id="page-22-2"></span>**Reporter's Information**

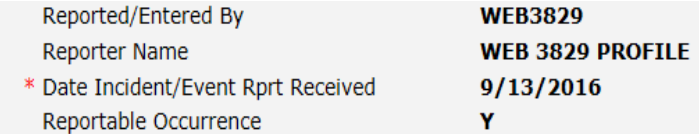

The Reporters information displays automatically on the grid on the left with User ID, User Name, Reported Date and Received Date populate with today's date/time.

### <span id="page-23-0"></span>**If Category is NOT Medication or IV**

**IF the Incident Category is NOT MEDICATION or IV, following question displays:**

Was Incident Witnessed? \* Required OYes ONo Prev Next Ex: Was Incident Witnessed? Click Yes Or No To Answer Select if the Incident Was Witnessed. **Select Witness Type** \* Required CHILD......<br>EMPLOYEE... (CHILD (DAYCARE))<br>(EMPLOYEE)<br>(FAMILY) FAMILY.....<br>FITNESSCNT. (FITNESS CENTER MEMBER)<br>(GOVERNMENT REGULATORT AGENCY) **GOVERNMENT.** OTHER...... (OTHER) PATIENT....<br>PATIENT....<br>PHYSICIAN.. (PATIENT) (PHYSICIAN/HEALTHCARE PROFESSIONAL) CAREGIVER.. (PT. CARE GIVER)

Verify this is the list that Madison valley sees

(PT. CARE<br>(STUDENT)<br>(VISITOR)

(VOLUNTEER)

**If Event Witnessed was answered Y – the witness related questions display for entry for the main witness involved in the event – See WITNESS section later on in the document.**

Were Other Individuals Directly Involved? \* Required

 $O$  Yes  $O$  No

Prev

STUDENT.... VISITOR....

**Next** 

Ex: Were Other Individuals Directly Involved In The Event?

i.e., Physician, Other Patient or Person, Employee

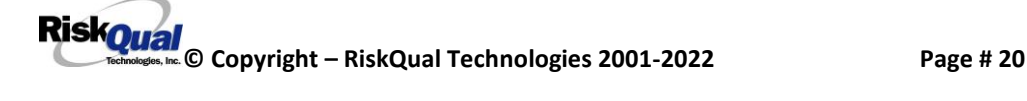

#### Type of Person of Other Individual/Party Involved

#### \* Required

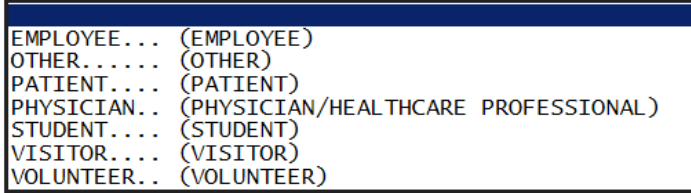

#### Enter Other Party Involved Name

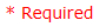

#### Prev **Next**

Ex: Enter Other Party Involved Name (Last, First)

#### Describe Other Party's Involvement

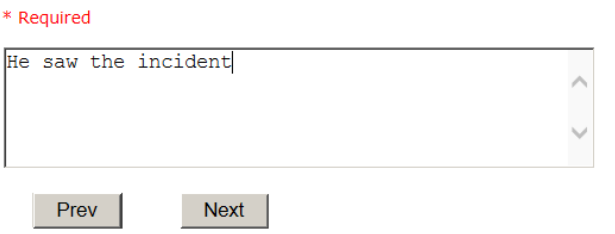

Ex: Enter Description of Party/Person's Involvement

**IF answer to above is Y, additional Party Involved questions will display for user to answer. See INDIVIDUALS INVOLVED section below in this document.**

#### <span id="page-24-0"></span>**Save Your Incident**

Save

At the end of the questions to be displayed for that type of event being entered, user is advised to Preview their work prior to saving by clicking PrevPage to move back through the entries and can make any modifications by clicking on the respective row to modify.

Preview your work prior to saving by clicking on PrevPage. Click EDIT on any row on the grid to modify an entry prior to saving. Click SAVE at the top left corner when ready to SAVE your Event Entry.

**Click button at the top left corner of the Grid when ready to save the event.**

**Once SAVE is clicked, the initial event details will be saved and displayed per example below:**

| Save           | <b>Start New Entry</b><br>Cancel                      |                            | Entry Type: PATIENT Incident (VIEW)                         |
|----------------|-------------------------------------------------------|----------------------------|-------------------------------------------------------------|
| Num            | <b>Ouestion</b>                                       | <b>Response</b>            |                                                             |
| 1              | $*$ Group #                                           | 38                         |                                                             |
| $\overline{2}$ | <b>Fvent Number</b>                                   | 38142015000002             |                                                             |
| 3              | Master Event Number                                   | 38142015000002             |                                                             |
| $\overline{4}$ | Facility                                              | 14                         | Thank You for Reporting Your Event Entry Has Been Submitted |
| 5              | <b>Facility Name</b>                                  | MINERAL COMMUNITY HOSPITAL |                                                             |
|                | <b>PATIENT INFO DETAILS</b>                           |                            | <b>Additional Incident Info</b>                             |
|                | * Type of Person                                      | <b>PATIENT</b>             |                                                             |
|                | * Enter LAST NAME of Patient & Click<br><b>SEARCH</b> | <b>PATTEST38141</b>        | Add                                                         |
| 9              | Patient OrgPerID                                      | <b>PAT3814</b>             |                                                             |
| 10             | * Patient Name                                        | <b>PATIENT, TESTING</b>    | Click Here to add Additional Witnesses                      |
| 11             | Medical Record #                                      | PATTEST3814111             | Click Here to add Follow Up                                 |
| 12             | Gender/Sex                                            | <b>FEMALE</b>              |                                                             |
| 13             | <b>Birth Date</b>                                     | 08/01/1965                 |                                                             |
| 14             | Patient Age                                           | 50                         |                                                             |
| 15             | Patient Age Unit                                      |                            |                                                             |
| 16             | <b>Admission Date</b>                                 | 08/03/2015                 |                                                             |
| 17             | <b>Admiting Diagnosis</b>                             | <b>ACUTE CHOLECYSTITIS</b> |                                                             |
|                | <b>INCIDENT DETAILS</b>                               |                            |                                                             |
| 19             | * Did Incident Reach The Patient?                     | Y                          |                                                             |
| 20             | Near Miss - NO                                        | N                          |                                                             |
| 21             | * Date of Incident                                    | 11/03/2015                 |                                                             |
| 22             | Day Of Week                                           | Tuesdav                    |                                                             |
| 23             | * Time of Incident (Military)                         | 12:16                      |                                                             |
| 24             | Shift Of Dav                                          | DAY                        |                                                             |
| 25             | * Location Of Incident                                | <b>SWINGSKIL</b>           |                                                             |
| 26             | Exact Location/Room #                                 | 123                        |                                                             |
| 27             | * Incident Category                                   | <b>FALL</b>                |                                                             |
| 28             | Incident Category Desc                                | <b>FALLS</b>               |                                                             |
| 29             | * Incident Sub-Categ                                  | <b>CHAIR</b>               |                                                             |
| 30             | Incident Sub-Categ Desc                               | FROM CHAIR/WHEELCHAIR      |                                                             |
|                |                                                       | < Prev. Page Next Page >   | $\sim$ $\sim$                                               |

**Change this to Madison valley test entry** 

The options on the right will only display if user answered Y to Parties Involved or Y to Witnesses within the main entry questions. It will allow the user to add any Additional Witnesses, Additional Parties Involved in the Event, if any.

You can click on the respective option under "Additional Event Info" to add the additional information for the event, if applies.

### <span id="page-26-0"></span>**IF ADMIN is the Incident Category**

Basic questions display and Injury Type question sets itself to N so user does not need to answer:

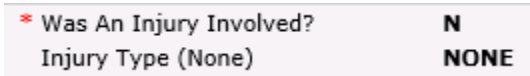

### <span id="page-26-1"></span>**IF BEHAVIOR is the Incident Category**

### **Additional Questions asked:**

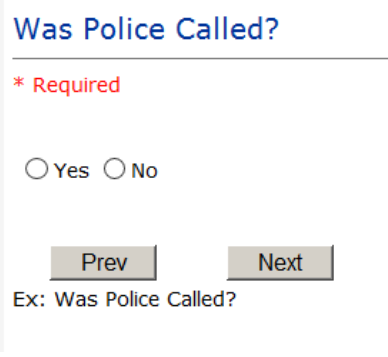

#### Was Child/Adult Protective Services Called?

\* Required  $\bigcirc$  Yes  $\bigcirc$  No  $Prev$ Next Ex: Was Child/Adult Protective Services Called? Click Yes Or No To Answer

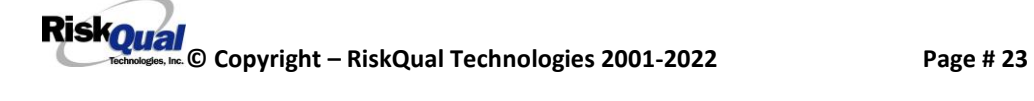

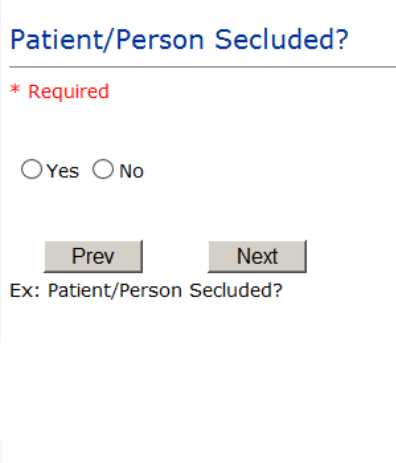

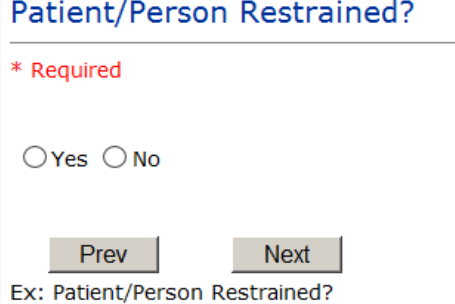

**If Patient/Person Restrained = Y**, following question also displays:

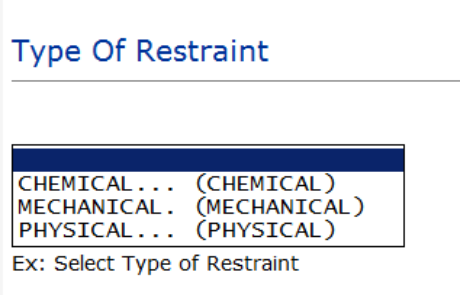

### <span id="page-27-0"></span>**IF CONSENT is the Incident Category**

Basic questions display and Injury Type question sets itself to N so user does not need to answer:

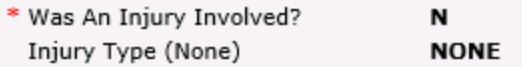

### <span id="page-28-0"></span>**IF EQUIPMENT is the Incident Category**

### **Additional questions can display for user to enter more information:**

#### **Select Equipment/Device**

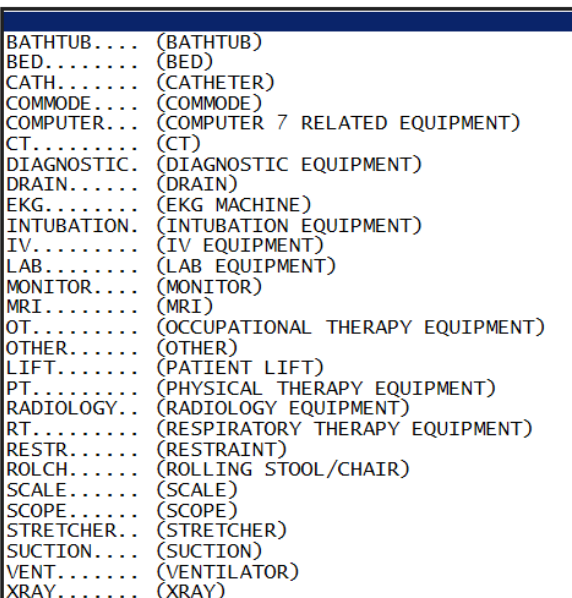

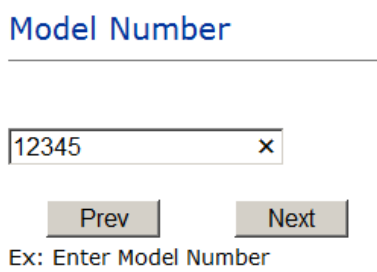

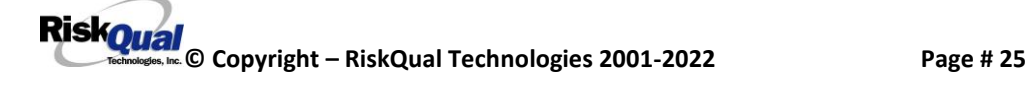

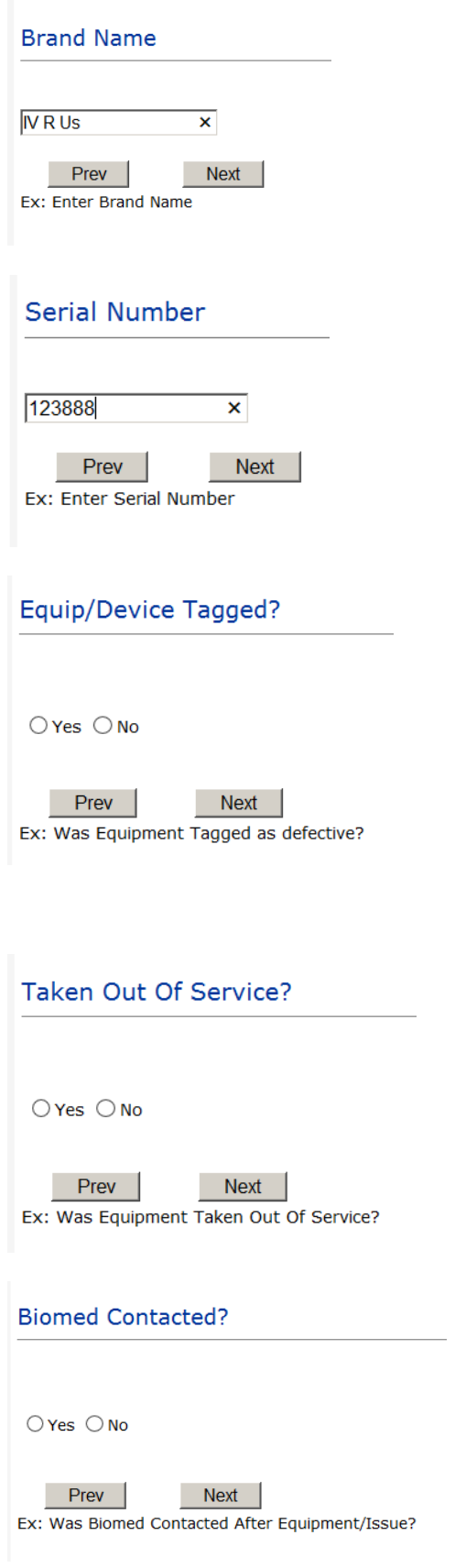

**RiskOual**<br>
© Copyright – RiskQual Technologies 2001-2022 Page # 26

### <span id="page-30-0"></span>**IF FALL is the Incident Category**

#### **Additional questions can display for user to enter more information:**

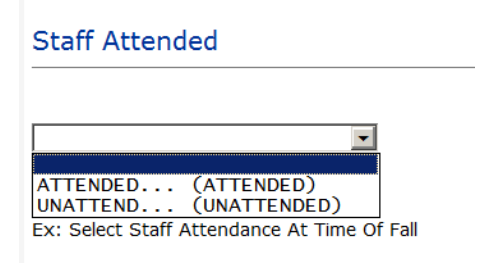

Select staff attendance details for the Occurrence.

### Patient Status Prior To Incident

\* Required

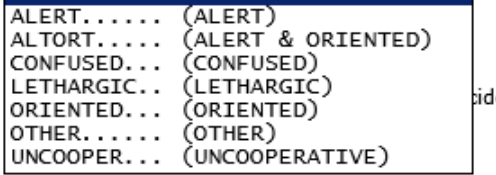

Select Status of the patient prior to the Incident

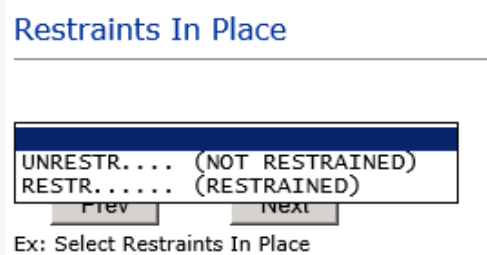

Select restraints information.

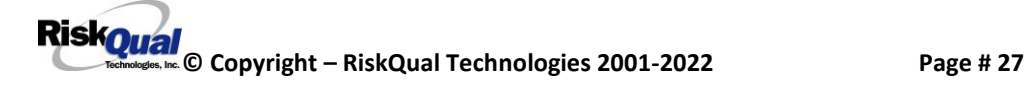

#### **Bed Rail Level**

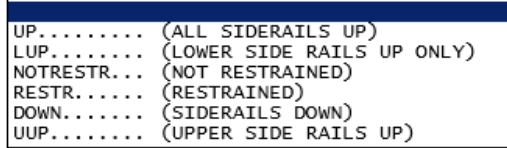

Select Bed Rail Level if applies

**Bed/Chair Alarm?** 

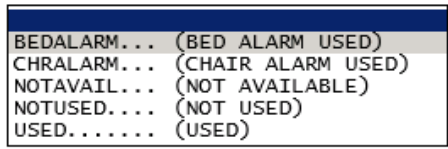

Select Bed/Chair Alarm if applicable

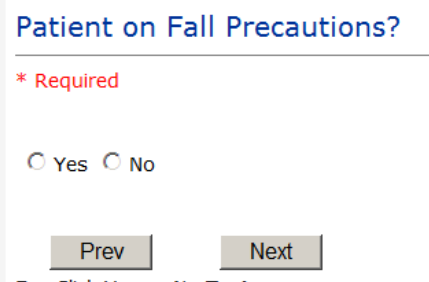

Ex: Click Yes or No To Answer

Select Y or N to note if Patient Was On Fall Precautions?

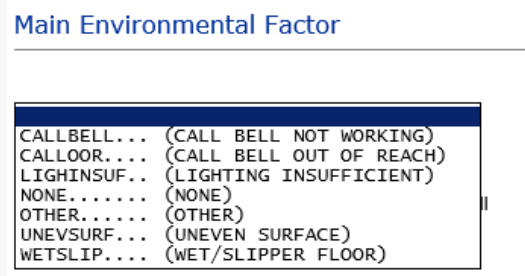

Select main environmental factor that may have contributed to the fall.

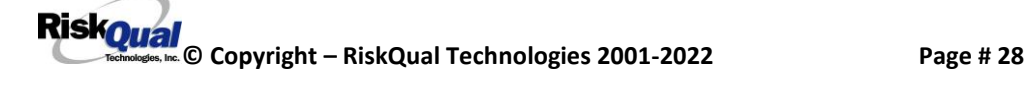

### <span id="page-32-0"></span>**IF MEDICATION/IV is the Incident Category**

### **The Medication Involved questions will be included in the main event entry**

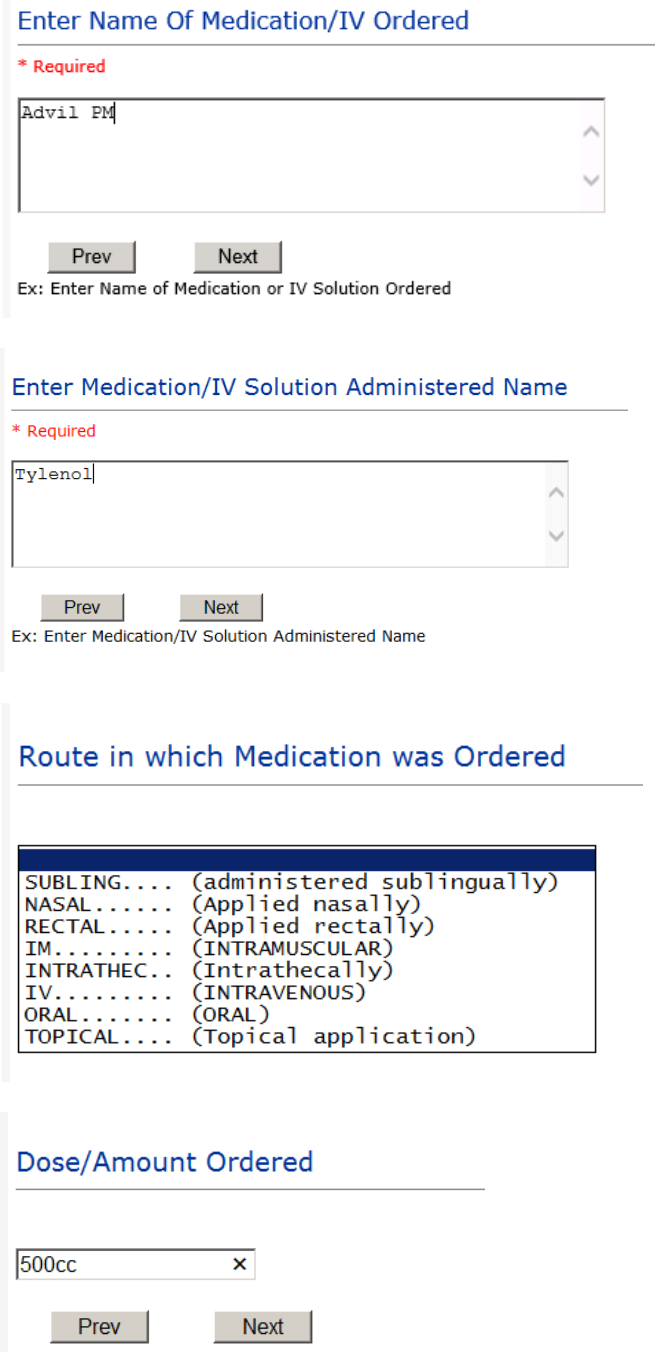

Ex: Enter Dose/Amount Ordered (i.e., 100mg)

#### Dose/Amount Administered

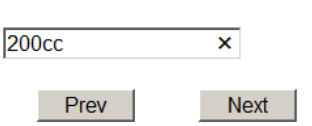

Ex: Enter Dose/Amount Administered

#### **Route Given**

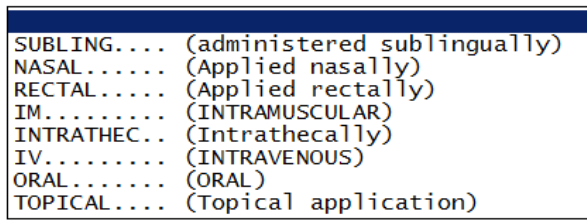

#### Med Severity

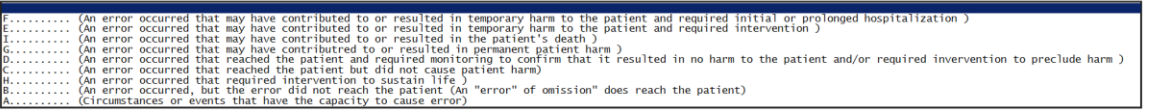

I don't think above med severity question shows fo rmadison valley check by doing patient incident pick medication as the category and wrong dose for example as sub category see if you get all above questions and this one if not fix it

### <span id="page-33-0"></span>**If Category = MEDICATION AND Sub Category = ADVERSE REACTION**

#### Additional question displays for entry:

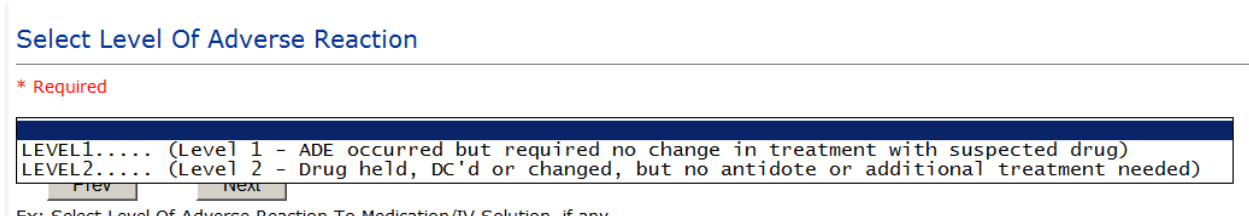

Ex: Select Level Of Adverse Reaction To Medication/IV Solution, if any

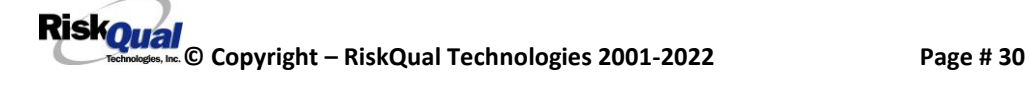

Level 1 through 6 will be included in Lookup

Check if that is true for Madison valley

### <span id="page-34-0"></span>**If OTHER or PROPERTY/SECURITY is the Incident Category**

Only standard questions display depending on Did Incident Reached Patient – Y or N

### <span id="page-34-1"></span>**If TPS is the Incident Category**

Additional question displays for entry:

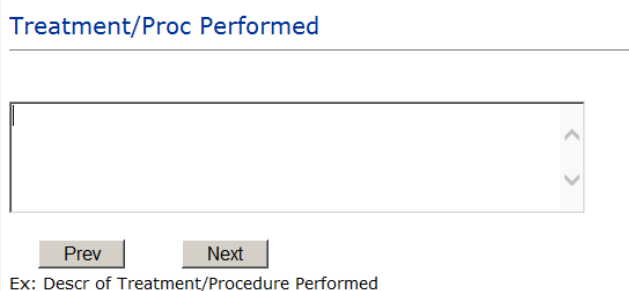

### <span id="page-34-2"></span>**IF WITNESSES = Y**

Additional Witness Questions will display for user to enter

#### **Select Witness Type**

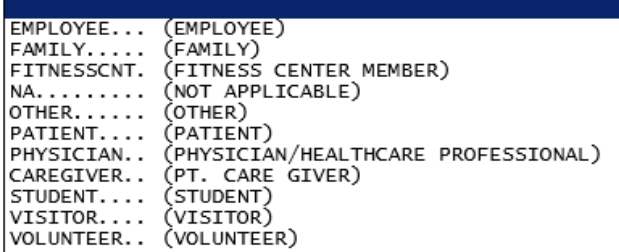

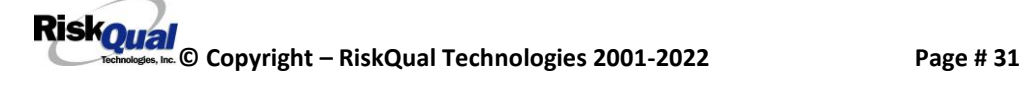

Check that they see all those witness types if not change it

Upon selection of EMPLOYEE, PHYSICIAN, or PATIENT above, the respective Search question displays for you to search for that type of person, select, displays the name and continue as in example below:

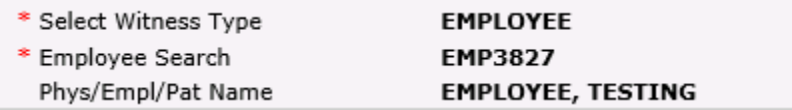

Upon selection of any other type of person above, you will be prompted to enter the Witness First and Last Name

### **Enter Witness First Name**

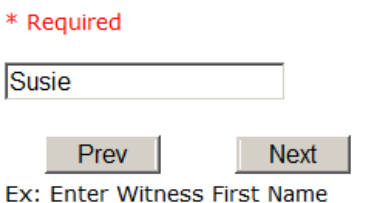

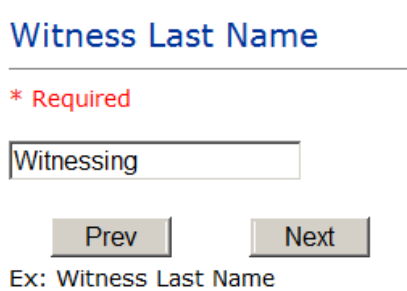

### <span id="page-35-0"></span>**IF OTHER INDIVIDUALS/PARTIES INVOLVED = Y**

User selects if any other parties were directly involved in the event (i.e., physician, employee, other patient, etc.)

If Other Parties Directly Involved is Y – the other parties directly involved questions display for user to answer and document the other party directly involved in the event.

Type of Person of Other Individual/Party Involved

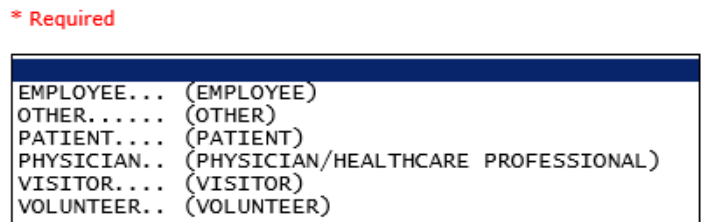

Select the type of person of the party directly involved in the event.

Upon selection of EMPLOYEE, PHYSICIAN, or PATIENT above, the respective Search question displays for user to search for that type of person. Once selected, the name displays and continue as in example below:

#### Physician Involved Search

\* Required

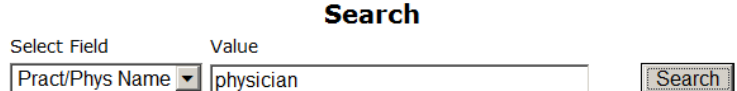

#### 3 (s) Records Found.

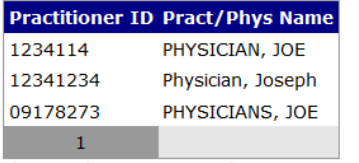

Please Select a page number to view more records

#### Describe Other Party's Involvement

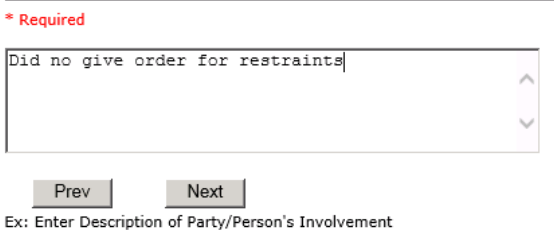

At the end of the questions for the Incident entry, once user saves the incident additional choices for data entry may display or not depending on the particular data entered for that incident.

IF Incident Category selected was MEDICATION or IV – you can enter additional medications involved, if apply to the right under Additional Event Info "Click Here to add Additional Medication Involved"

IF Incident Category selected was EQUIPMENT – you can enter additional equipment/devices involved, if apply to the right under Additional Event Info "Click Here to add Additional Equipment involved"

IF Witness Involved = Y, you can enter additional witnesses involved, if any to the right under Additional Event Info "Click Here to add Additional Witness involved"

ALL Incidents entered will have option for "Click Here to add Follow Up Entry" which will be used by reporters or managers to enter their follow up for the given Incident.

Thank You for Reporting.. Your Event Entry Has Been Submitted

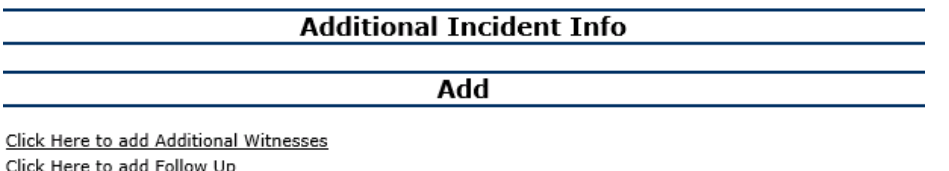

### <span id="page-38-0"></span>**NON Patient Incident Entry**

If you select NON PATIENT INCIDENT from "Select Incident Type" drop down, you will be asked some of the same general questions and some different questions, as the patient questions won't apply:

#### <span id="page-38-1"></span>**Incident Reach Person Involved?**

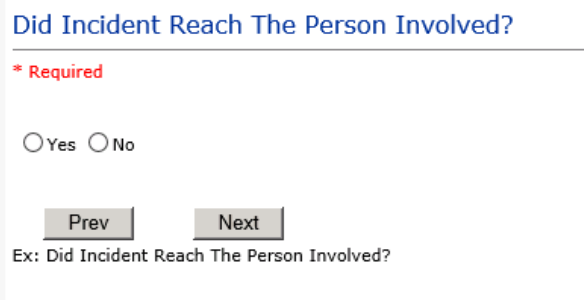

#### **IF Answer to above is N**

Basic questions such as Type of Person, Date of Incident, Time of Incident, Category & Code, Description display only for entry.

#### <span id="page-38-2"></span>**Type of Person Who had the Incident**

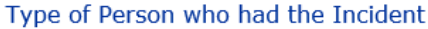

\* Required

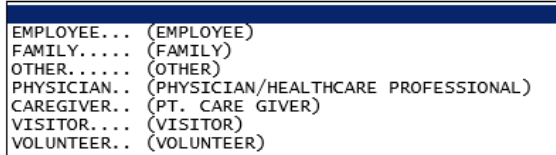

Enter the Name of the Person involved in the incident

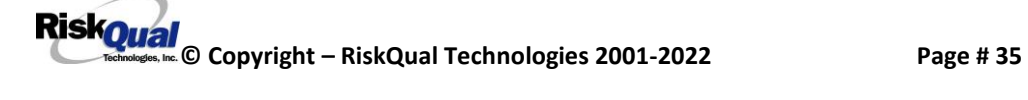

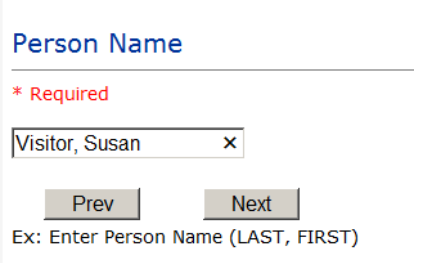

If VISITOR is selected, User can enter reason why that non-patient person is in the hospital/facility

#### <span id="page-39-0"></span>**Reason for Visitation**

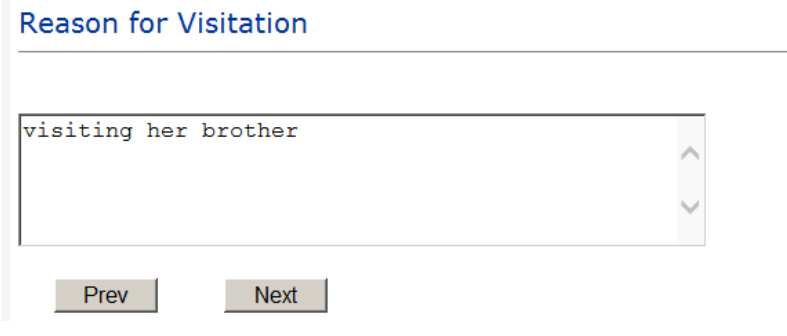

(Last Name, First Name)

### <span id="page-39-1"></span>**Date of Incident**

Date of Incident

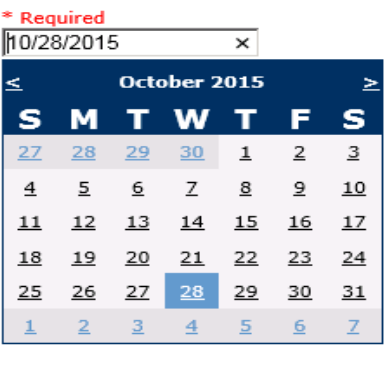

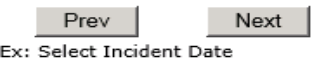

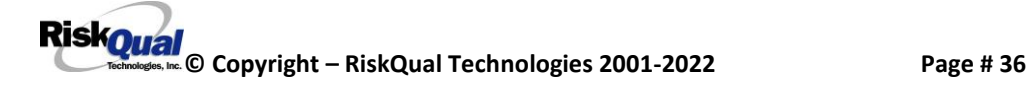

#### <span id="page-40-0"></span>**Time of Incident**

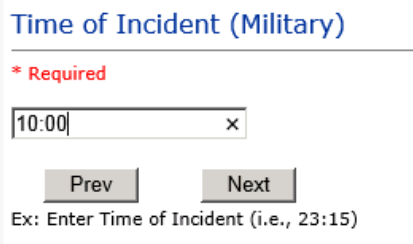

### <span id="page-40-1"></span>**Description of Incident**

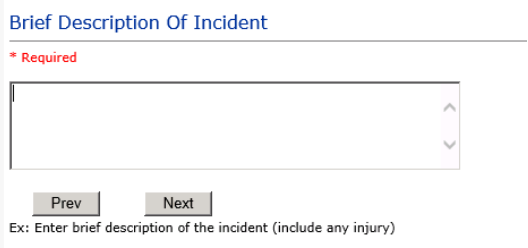

The Incident Category is filtered to only display the categories that apply to a NonPatient

### <span id="page-40-2"></span>**Incident Category**

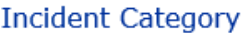

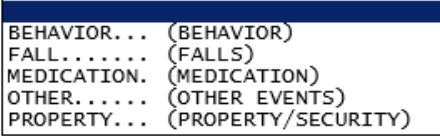

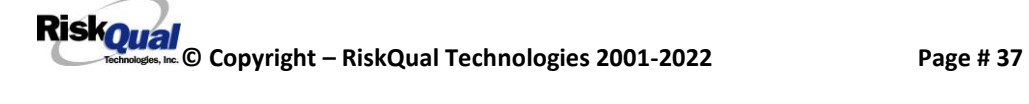

### <span id="page-41-0"></span>**Incident Sub Category**

**Incident Sub-Categ** 

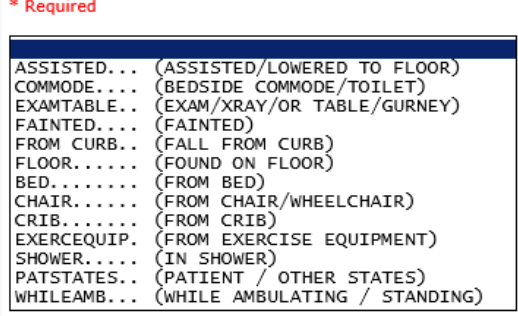

Respective incident sub categories display based on the Incident category selected (setup for now same filters as in Patient Incident Entry)

#### <span id="page-41-1"></span>**Was Person Injured?**

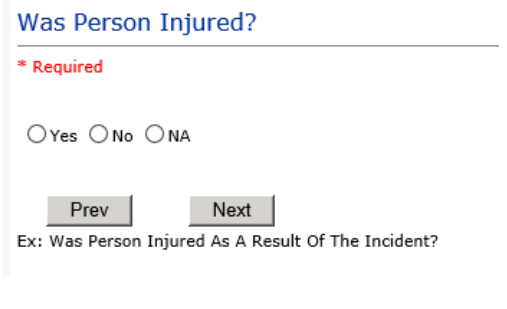

#### **IF Y answered**

**Injury Type**

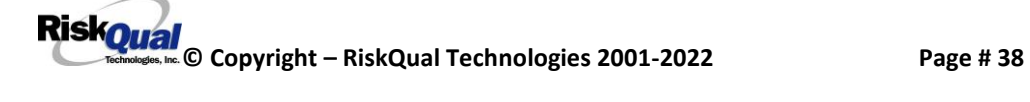

### **Injury Type**

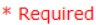

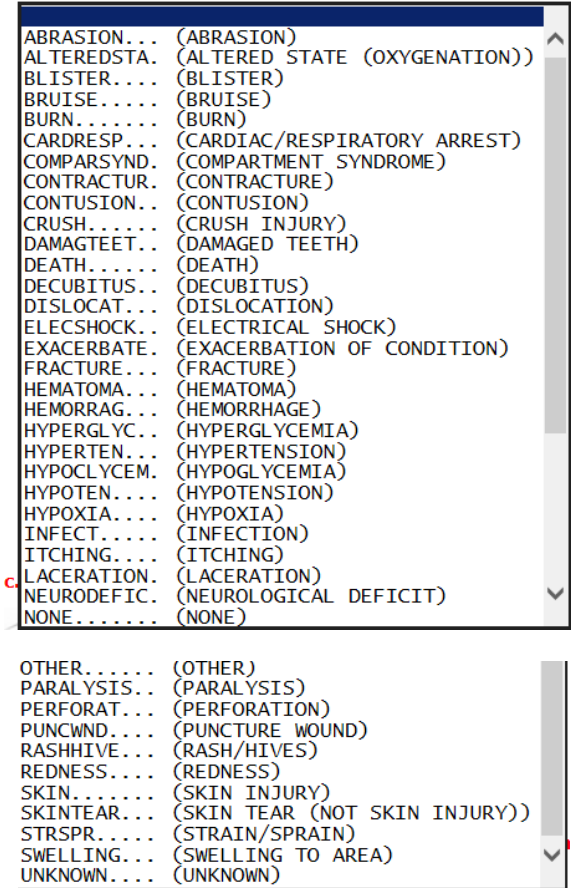

Select the Injury Sustained as a result of the incident.

#### <span id="page-42-0"></span>**Location of Incident**

Location Of Incident

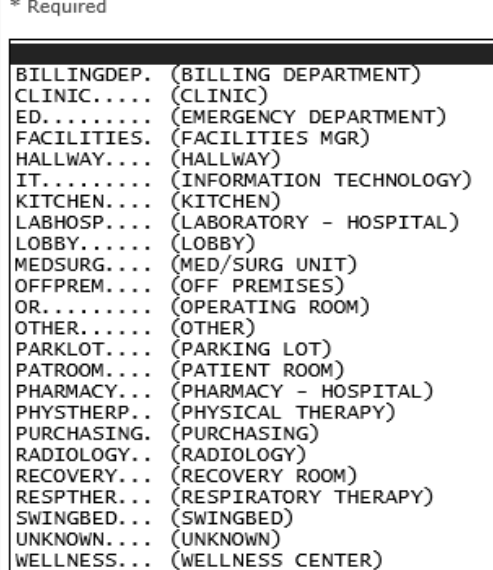

Make sure these are their locations

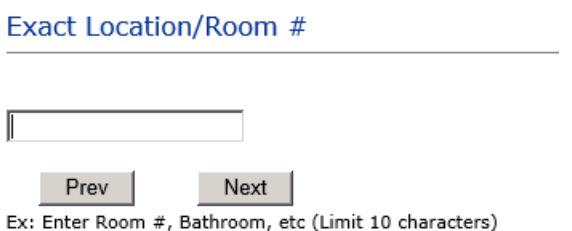

### **Reporters details automatically prefill as user who is entering incident**

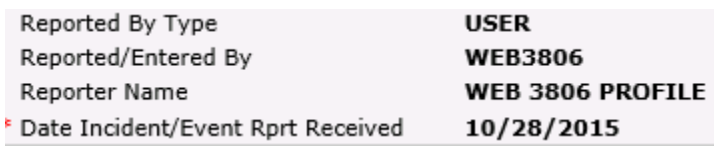

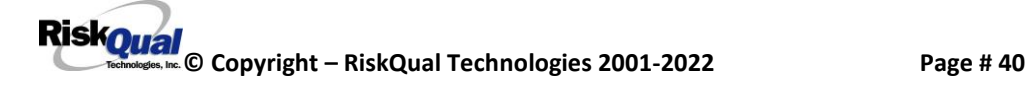

#### <span id="page-44-0"></span>**Was Incident Witnessed?**

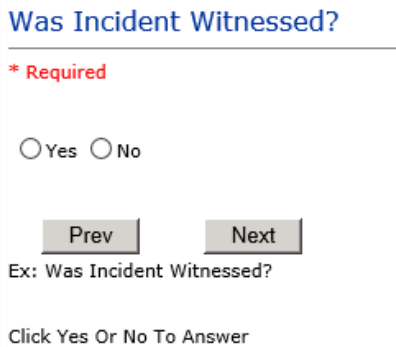

### IF Y answer above, Witness questions will display for entry

#### <span id="page-44-1"></span>**Were Other Individuals Involved?**

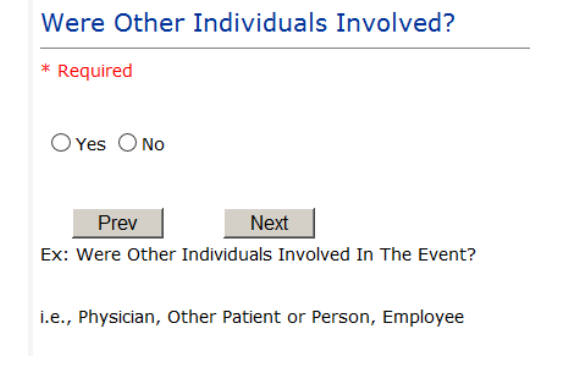

#### **IF Answer Y above, Individual Involved questions display for entry**

### <span id="page-44-2"></span>**IF FALL is Incident Category**

Additional question displays

**Environmental Factor** 

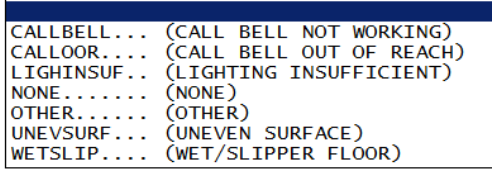

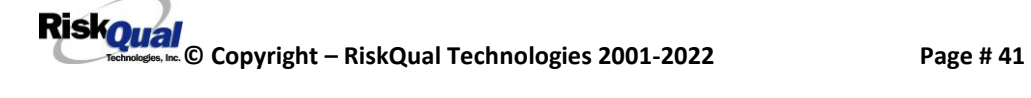

### <span id="page-45-0"></span>**IF BEHAVIOR is Incident Category**

Additional questions displays

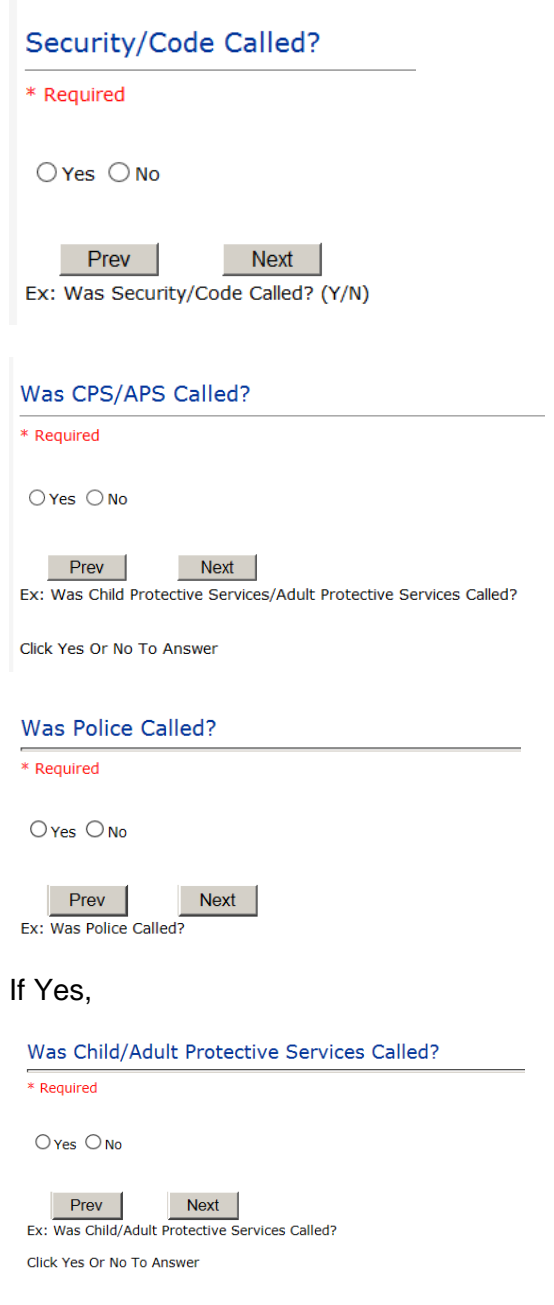

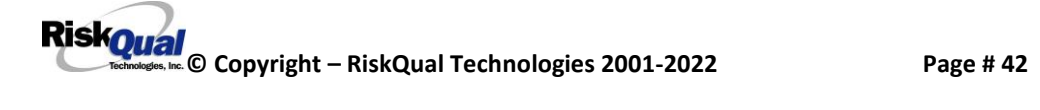

### <span id="page-46-0"></span>If yes,

Patient/Person Secluded? \* Required  $\Box$  Yes  $\bigcirc$  No **Next** Prev Ex: Patient/Person Secluded?

### <span id="page-46-1"></span>If yes,

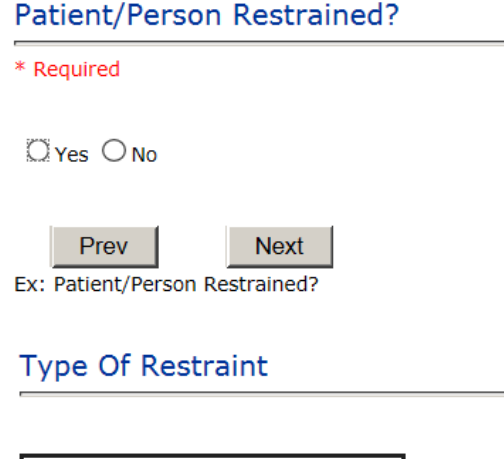

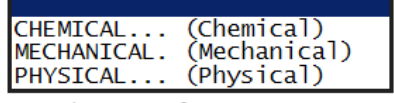

Ex: Select Type of Restraint

#### Physician Notified?

\* Required

 $\Box$  Yes  $\bigcirc$  No

Prev Next

Ex: Was Physician Notified of the Incident?

Click Yes or No To Answer

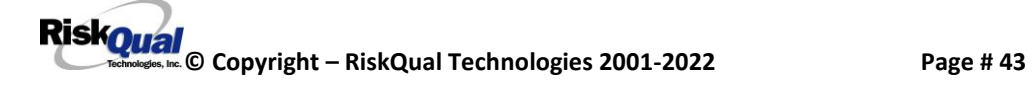

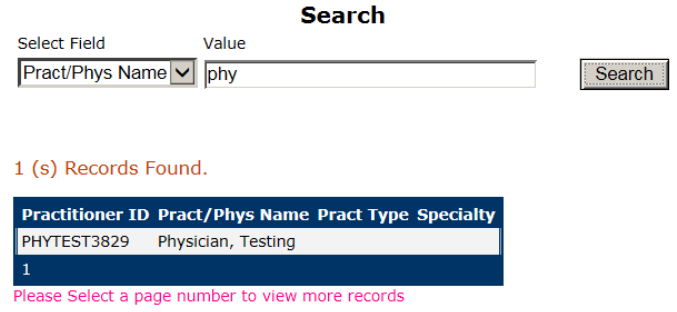

Prev Next

Ex: Enter LAST Name Of Physician Who Was Notified Of The Incident & Click SEARCH

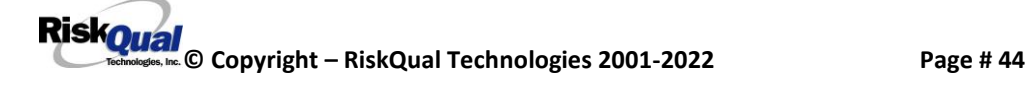

### <span id="page-48-0"></span>**FOLLOW UP Entry**

Upon save of any Patient incident, one or more automatic emails are generated to specific department managers/directors as designed by your facility Risk Management team. The email advises the particular manager that an event/incident has been entered for their area of responsibility.

If you are not receiving auto notification on incidents entered as a manager and should be receiving them, contact your Risk Manager for assistance to setup the notification.

The auto email text example is below:

-----------------------

**From:** [RiskQualHAS@riskqual.com](mailto:RiskQualHAS@riskqual.com) [\[mailto:RiskQualHAS@riskqual.com\]](mailto:RiskQualHAS@riskqual.com) **Sent:** Tuesday, September 13, 2020 12:13 PM **To:** [esteew@riskqual.com](mailto:esteew@riskqual.com) **Subject:** Follow up and review for Incident #: 38292016000002

THIS IS AN AUTOMATED EMAIL -- DO NOT REPLY

An Incident has occurred per the details above. You may review it by clicking on the click here link below and Login to the YES System with your assigned User ID and Password.

What Happened - ARREST (CARDIAC/RESPIRATORY) - CARDIAC/PULMONARY OCCURRENCE/EVENT When - 09/12/2016 Where - EMERGENCY DEPARTMENT

Once you Login to YES System, review the details of the incident by clicking on the NextPage link below the grid. Document your follow-up by clicking on ''Click Here To Enter Follow-Up''

THIS IS AN AUTOMATED EMAIL -- DO NOT REPLY

If you have any questions - Please Contact Your Hospital Risk/QI Manager or email [support@riskqual.com.](mailto:support@riskqual.com)

Please click [here](http://localhost/HAS/login.aspx?TemplateID=YELINCRPT3829&OwnerID=INC0018675) to login to the HAS system.

Thank you

Please click here to login to the YES/RiskQual system.

Thank you

#### ===========================

The auto emails above will have a link in the email that will allow supervisor/manager to click on the email link. Upon clicking on the link, the YES Login page will display. Login to YES, and upon successful login, the system will display the specific patient Incident on the screen for which the follow up/auto email was generated.

You can review the details of the Incident by clicking on the link  $\frac{\text{Next Page } >}{\text{Rate } \text{Set}}$  at the bottom of the Grid containing all the incident details.

To enter follow up – Under the "Additional Event Info" section to the right of the grid, click On Click Here to add Follow Up

<span id="page-49-0"></span>**Adding Follow Up**

Upon clicking on the link above to enter follow up, the follow up questions display:

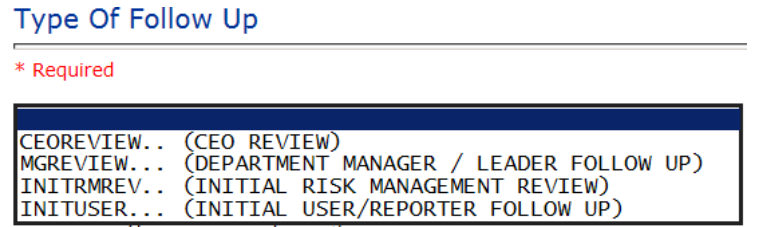

#### <span id="page-49-1"></span>**Initial Reporter Follow Up**

If you are the reporter of the incident and would like to enter any follow up you have completed after the incident/event occurred or notes, you can select Initial User/Reporter Follow Up.

Upon selection of Initial Reporter Follow Up, the following questions display:

#### Select Date of Follow Up/Entry

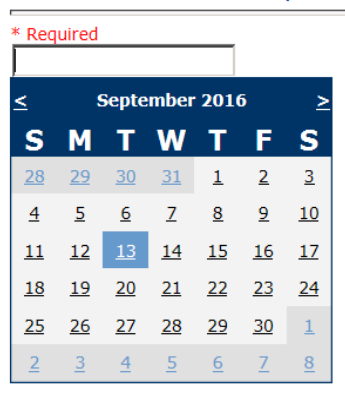

#### $Prev$ **Next** Ex: Select Date of Follow Up/Entry

#### **Enter Description of Initial Review**

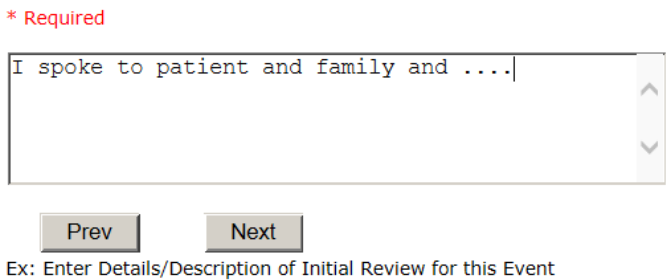

At the end of the follow up questions, the system prompts you to review the entry and SAVE to save the follow up.

Preview your work prior to saving by clicking on PrevPage. Click SAVE at the top left corner when ready to SAVE.

Click Save and Return to save the follow up and return to the main event entry.

#### **Additional Incident Info**

Follow Up : INITIAL USER/REPORTER FOLLOW UP - By: WEB 3829 PROFILE - Entered: 09/13/2016

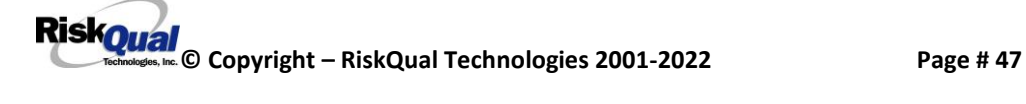

The follow up entry is displayed in the View section on the main event screen and can be viewed by any other manager/supervisor, etc., with access to search for existing events. Data can be viewed only, cannot be changed.

### <span id="page-51-0"></span>**Reporter or Manager Follow Up**

Upon selection of Reporter or Manager Follow Up from above list, the following questions will display:

#### Select Date of Follow Up/Entry \* Required 9/13/2016  $\leq$ September 2016 5 **SMTWT** F. S  $\frac{28}{29}$   $\frac{29}{30}$   $\frac{31}{1}$   $\frac{1}{2}$  $2^{\circ}$  $\overline{3}$  $\frac{4}{5}$  $6 \overline{6}$  $\overline{Z}$  $\underline{8}$  $9$  $10$ 11 12 13 14 15 16 17 18 19 20 21 22 23 24  $\perp$ 25 26 27 28 29 30  $\frac{2}{5}$   $\frac{3}{5}$   $\frac{4}{5}$  $6$  $\overline{Z}$  $8$  $Prev$ Next Ex: Select Date of Follow Up/Entry

<span id="page-51-1"></span>**Follow Up Date**

Select Date the follow up was performed. The system defaults to "today's date" so you can Click NEXT if Today's Date is correct or click on the date follow up was completed on the calendar.

### <span id="page-51-2"></span>**Enter Dept Manager Follow Up Details**

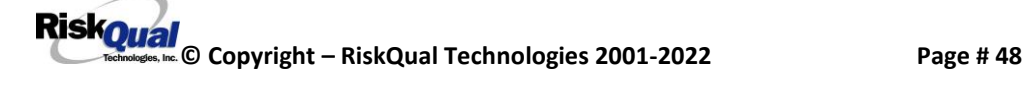

#### Review/Follow-Up Description

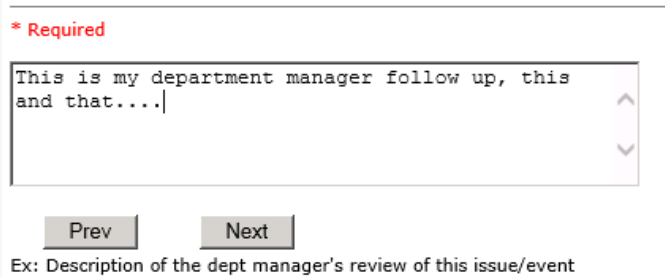

Enter a detailed description of the follow up you performed and click NEXT to continue.

#### <span id="page-52-0"></span>**Primary Cause of Incident**

**Select Primary Cause** 

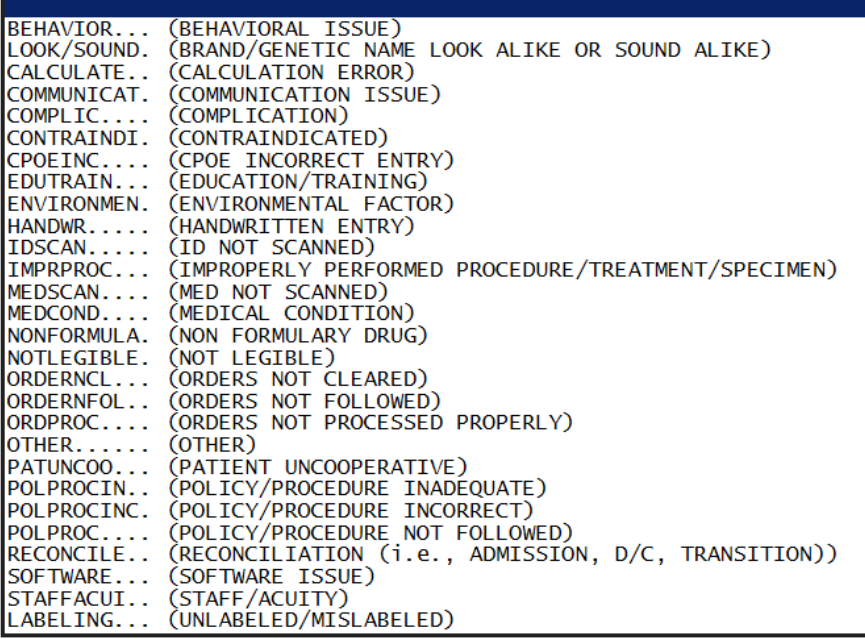

Select the primary cause for the incident from the dropdown.

<span id="page-52-1"></span>**Secondary Cause of Incident**

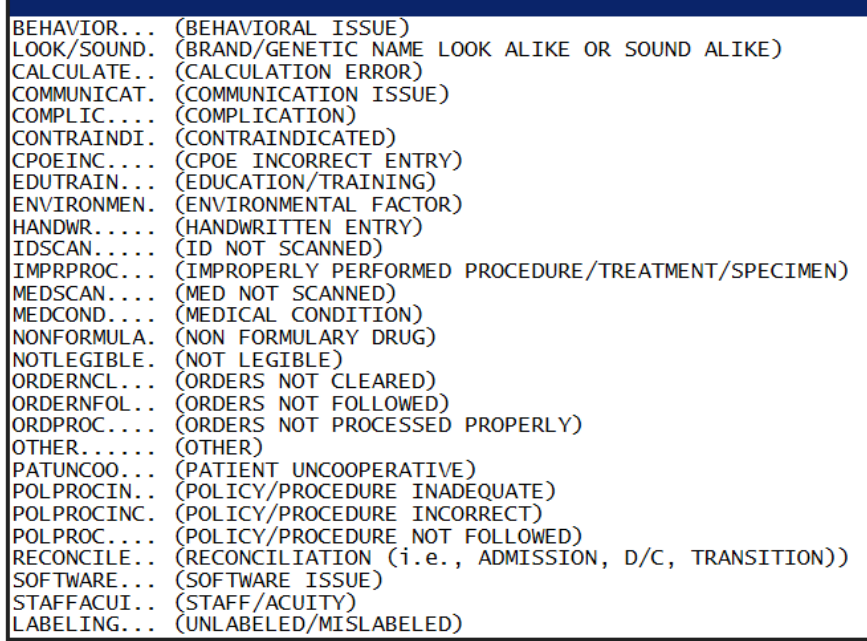

### <span id="page-53-0"></span>**Description of Causes/Factors**

### Enter Description of Additional Causes/Factors

#### \* Required

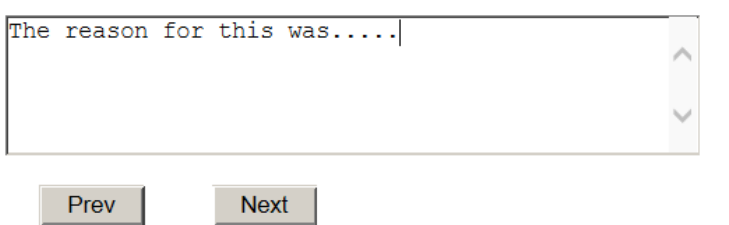

Ex: Enter general description of additional causes you feel led to this Issue/Event

### <span id="page-53-1"></span>**Primary Action Taken To Date**

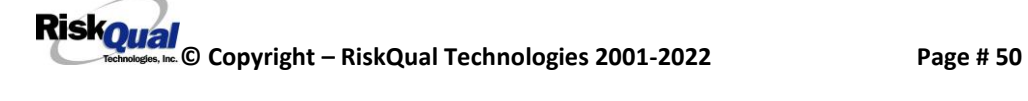

#### Select Primary Action Taken To Date

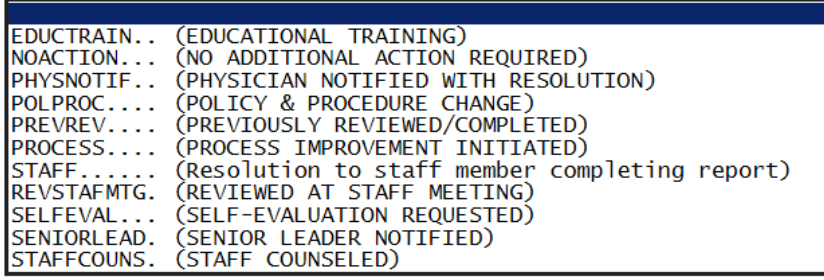

#### <span id="page-54-0"></span>**Date of Initial Action**

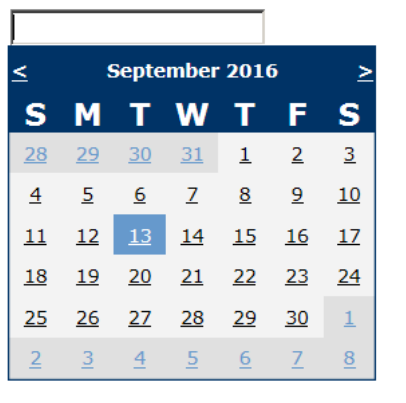

#### Select Date Initial Action Was Taken

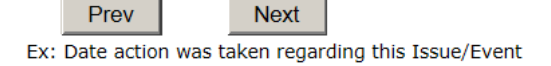

### <span id="page-54-1"></span>**Description of Action(s) Taken**

 $Prev$ 

Enter Description of Action(s) Taken To Date

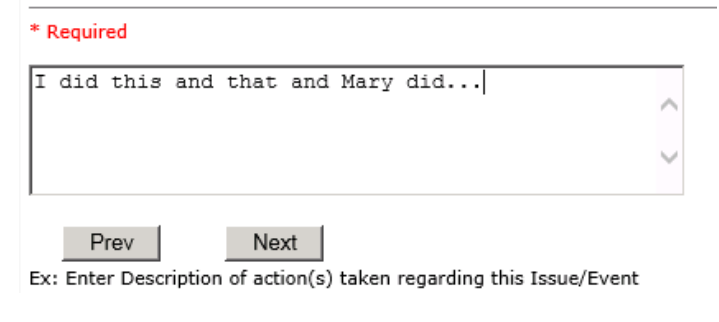

The system will prompt you to preview your entry to ensure it is accurate and click SAVE at top left corner of the grid to save your follow up:

Preview your work prior to saving by clicking on PrevPage. Click SAVE at the top left corner when ready to SAVE your Additional Entry.

Click Save and Return to save your follow up entry. The system will save your follow up and return you to the main entry screen.

Follow Up : DEPARTMENT MANAGER / LEADER FOLLOW UP - By: WEB 3829 PROFILE - Entered: 09/13/2016

Your department manager follow up entry is displayed on the View section and can be viewed by any other manager that has access to the incident/event.

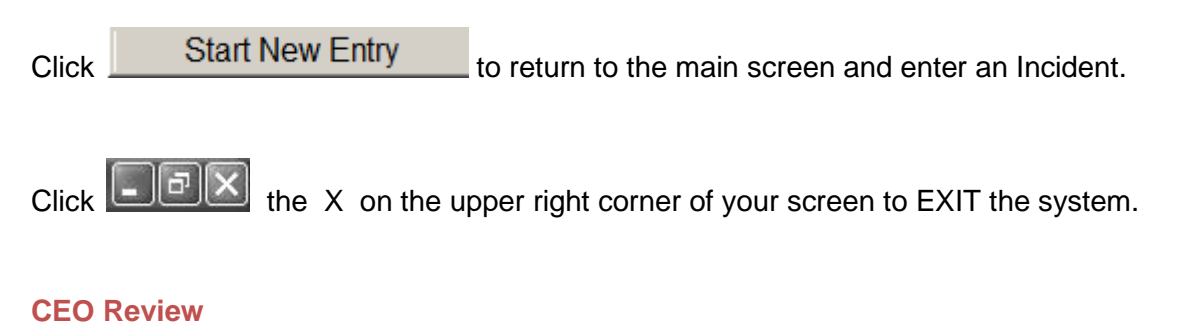

<span id="page-55-0"></span>Upon selection of CEO Review from below list, the following questions will display:

#### **Type Of Follow Up** \* Required CEOREVIEW.. (CEO REVIEW) MGREVIEW... (DEPARTMENT MANAGER / LEADER FOLLOW UP)<br>(INITIAL RISK MANAGEMENT REVIEW)

(INITIAL USER/REPORTER FOLLOW UP)

INITRMREV.. INITUSER...

**RiskQual**<br>
© Copyright – RiskQual Technologies 2001-2022 Page # 52

#### <span id="page-56-0"></span>**Follow Up Date**

Select Date of Follow Up/Entry

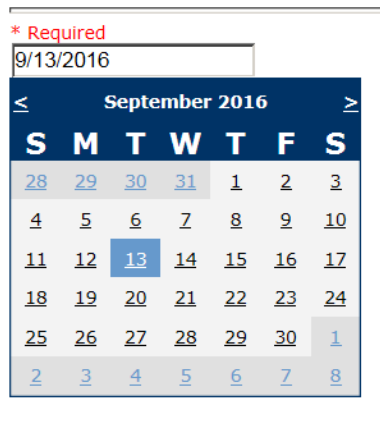

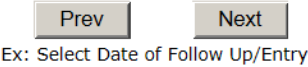

## **CEO Review Description**

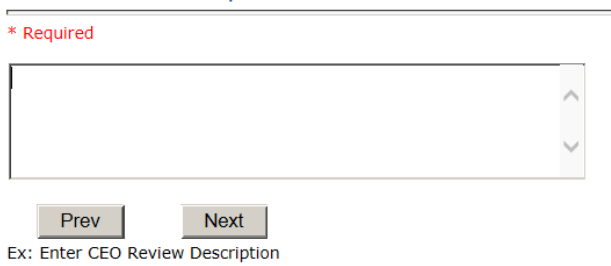

#### <span id="page-56-1"></span>**Completing All Open Follow Ups**

If you have additional events/incidents or complaints that are assigned to you for Follow Up, for which you would have also received individual emails, you will see a listing of Open Follow Ups when you click on CANCEL or Start New Entry from any Incident or Complaint screen.

It will display a grid showing you the list of Open Follow Ups assigned to you as of today:

(\*\*\*IF you are a department manager, and do not see this option below, you are not assigned to receive Open Follow Up queue. Contact your Hospital Risk Manager to advise them \*\*\*).

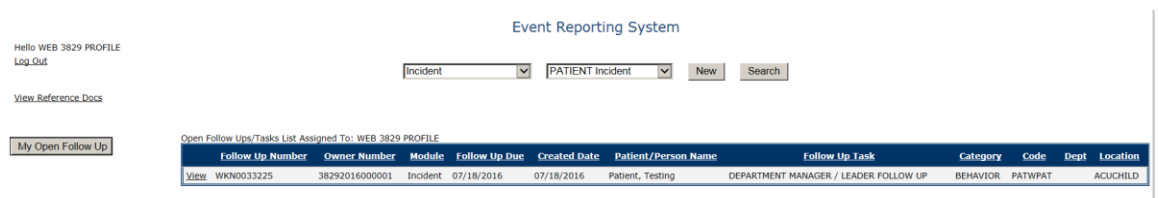

The grid shows the following information:

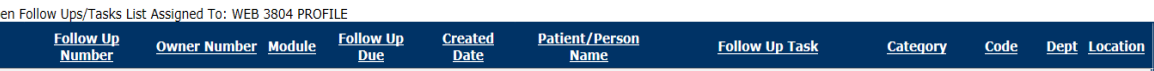

**Name of user** who's logged in for which open follow ups exist.

**Module** for which the follow up was assigned (i.e., Incident or Pt Relations (Complaints)) **Follow Up Due Date** – date the follow up was assigned to the user (same date event or complaint was entered)

**Created date** – date the follow up entry was assigned to the user

**Patient/Person Name** – name of the patient or person involved in the event or complaint to be followed up

**Follow Up task** – description of the follow up to be done by the user

**Category** – Category of the event or complaint for which the follow up was assigned (i.e., Incident Category, Complaint Category, etc.)

**Code** – Sub code of the event or complaint for which the follow up was assigned **Dept** – Department involved in the event or complaint for which the follow up was assigned (Some YSTONE facilities will not have any value in this column as it is not

used – Location is used as main department identifier)

**Location** – Location involved in the event or complaint for which the follow up was assigned

### <span id="page-57-0"></span>**Open Follow Up Grid Options**

Sort – The default sort order is by Follow Up Date in Descending Order (latest follow ups showing at the top).

User can click on the title of any column to sort all Open Follow Ups by that column (i.e., Inc Category)

### <span id="page-57-1"></span>**Select from My Open Follow Up List to Complete**

Click VIEW link  $\frac{|\text{view}|}{|\text{input}|}$  in front of any Open Follow up task to open the event or complaint associated with that follow up task assigned to you.

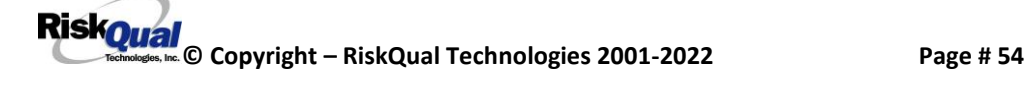

View Upon clicking View in front of any record on the Open Follow Up grid  $\|\cdot\|$ . particular record displays:

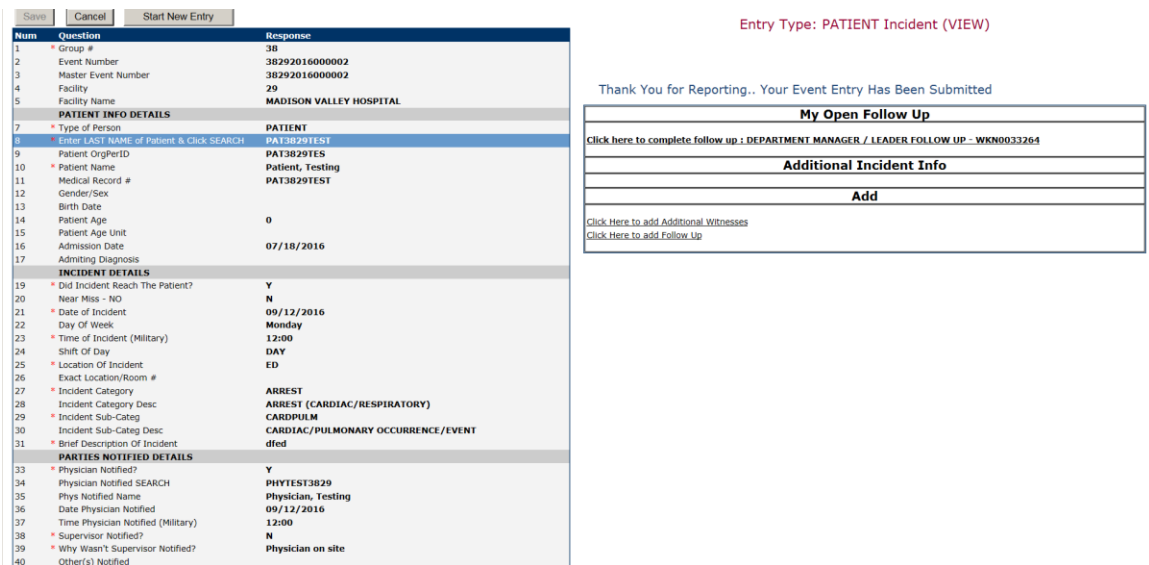

### **My Open Follow Ups**

This section will display at the top right corner of the Event or Complaint screen under the heading "My Open Follow Up"

A link noted as "**Click here to complete follow up: DEPARTMENT MANAGER FOLLOW UP**" will display as per below

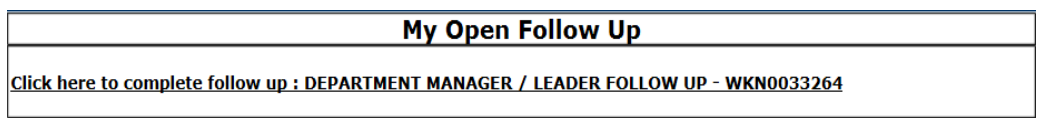

Follow same instructions as above for documenting your follow up & closing it.

Click Start New Entry to return to the main screen and enter an Incident or

To view the rest, if any, of your Open Follow Ups and complete them.

The My Open Follow Up grid will refresh itself for NEW follow ups assigned to you while you are logged into the same session in YES.

<span id="page-59-0"></span>Click  $\boxed{\blacksquare \blacksquare \boxtimes \times}$  the X on the upper right corner of your screen to EXIT the system.

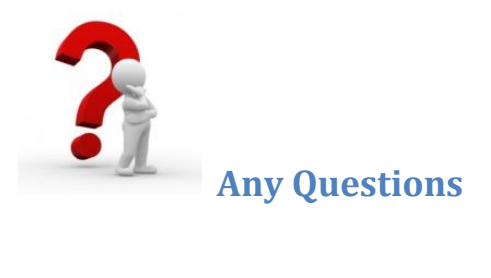

**Contact your IT Help Desk for Login Issues/Questions Contact your Risk Management Department for System Questions/How To Contact RiskQual Technologies Support Services – [support@riskqual.com](mailto:support@riskqual.com)**

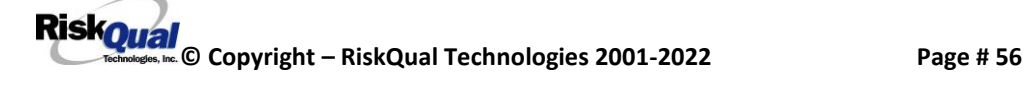